# Konfiguration und Fehlerbehebung bei SSO für Agenten und Partitionsadministrator in ECE

# Inhalt

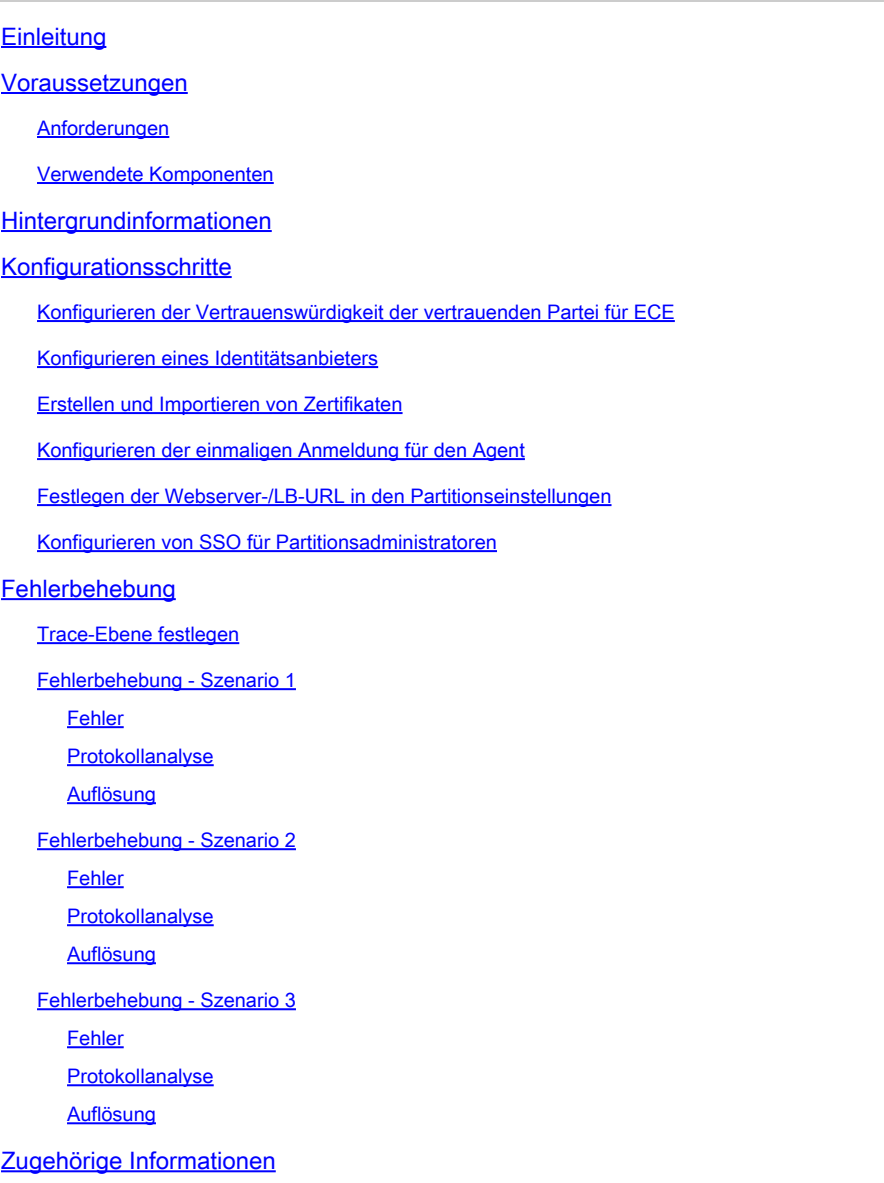

# **Einleitung**

In diesem Dokument werden die erforderlichen Schritte zur Konfiguration von Single Sign-On (SSO) für Agents und Partitionsadministratoren in einer ECE-Lösung beschrieben.

# Voraussetzungen

# Anforderungen

Cisco empfiehlt, dass Sie über Kenntnisse in folgenden Bereichen verfügen:

Cisco Packaged Contact Center Enterprise (PCCE)

Cisco Unified Contact Center Enterprise (UCCE)

Enterprise Chat und E-Mail (ECE)

Microsoft Active Directory

Verwendete Komponenten

Die Informationen in diesem Dokument basierend auf folgenden Software- und Hardware-Versionen:

UCCE-Version: 12.6(1)

ECE-Version: 12.6(1)

Microsoft Active Directory Federation Service (ADFS) auf Windows Server 2016

Die Informationen in diesem Dokument beziehen sich auf Geräte in einer speziell eingerichteten Testumgebung. Alle Geräte, die in diesem Dokument benutzt wurden, begannen mit einer gelöschten (Nichterfüllungs) Konfiguration. Wenn Ihr Netzwerk in Betrieb ist, stellen Sie sicher, dass Sie die möglichen Auswirkungen aller Befehle kennen.

# Hintergrundinformationen

Der Zugriff auf ECE-Konsolen (Enterprise Chat und E-Mail) ist auch außerhalb von Finesse möglich. Allerdings muss SSO aktiviert sein, damit sich Agenten und Supervisoren über Finesse bei ECE anmelden können.

Single Sign-On kann auch für neue Partitionsadministratoren konfiguriert werden. So wird sichergestellt, dass neue Benutzer, die sich beim Cisco Administrator-Desktop anmelden, Zugriff auf die Enterprise Chat- und E-Mail-Verwaltungskonsole erhalten.

Wichtige Hinweise zur einmaligen Anmeldung:

- Der Prozess der Konfiguration eines Systems für die einmalige Anmeldung muss vom Partitionsbenutzer auf Partitionsebene für den Sicherheitsknoten mit den erforderlichen Aktionen ausgeführt werden: Anwendungssicherheit anzeigen und Anwendungssicherheit verwalten.
- Damit sich Supervisoren und Administratoren bei anderen Konsolen als der Agentenkonsole anmelden können, müssen Sie nach der Aktivierung von SSO in den Partitionseinstellungen eine gültige externe URL der Anwendung angeben. Weitere Informationen finden Sie unter Allgemeine Partitionseinstellungen.
- Für die Konfiguration von SSO ist ein Java Keystore (JKS)-Zertifikat erforderlich, damit sich •Benutzer mit Administrator- oder Supervisor-Rollen bei Partition 1 von ECE außerhalb von

Finesse mit ihren SSO-Anmeldedaten anmelden können. Wenden Sie sich an Ihre IT-Abteilung, um das JKS Zertifikat zu erhalten.

- Ein Secure Sockets Layer (SSL)-Zertifikat von Cisco IDS muss in alle Anwendungsserver einer Installation importiert werden. Um die erforderliche SSL-Zertifikatsdatei zu erhalten, wenden Sie sich an Ihre IT-Abteilung oder den Cisco IDS-Support.
- Bei der DB-Serversortierung für Unified CCE wird die Groß- und Kleinschreibung berücksichtigt. Der Benutzername im Anspruch, der von der Benutzerinfo-Endpunkt-URL zurückgegeben wird, und der Benutzername in Unified CCE müssen identisch sein. Wenn diese nicht identisch sind, werden Single Sign-On-Agenten nicht als angemeldet erkannt, und die ECE kann die Agentenverfügbarkeit nicht an Unified CCE senden.
- Die Konfiguration von SSO für Cisco IDS wirkt sich auf Benutzer aus, die in Unified CCE für Single Sign-On konfiguriert wurden. Stellen Sie sicher, dass die Benutzer, die Sie für SSO in ECE aktivieren möchten, für SSO in Unified CCE konfiguriert sind. Weitere Informationen erhalten Sie von Ihrem Unified CCE-Administrator.

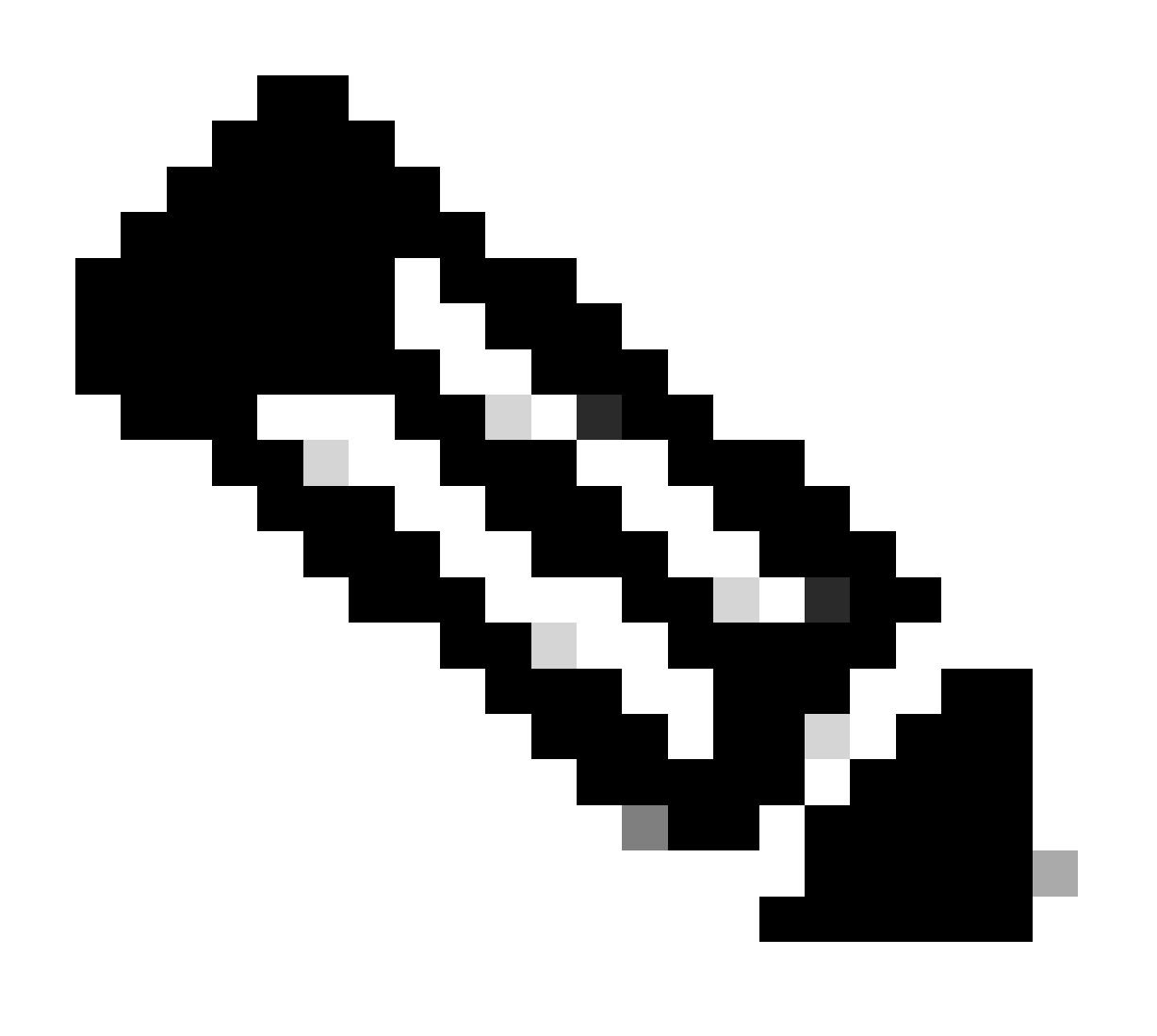

Anmerkung:

• Stellen Sie sicher, dass die Benutzer, die Sie für SSO in ECE aktivieren möchten,

für SSO in Unified CCE konfiguriert sind.

- In diesem Dokument werden die Schritte zum Konfigurieren von Relying Part Trust für ECE in einer einzelnen AD FS-Bereitstellung beschrieben, bei der Resource Federation Server und Account Federation Server auf demselben Computer installiert sind.
- Für eine AD FS-Split-Bereitstellung navigieren Sie zum Leitfaden für die Installation und Konfiguration von ECE für die jeweilige Version.

# Konfigurationsschritte

Konfigurieren der Vertrauenswürdigkeit der vertrauenden Partei für ECE

Schritt 1

Öffnen Sie die AD FS-Verwaltungskonsole, und navigieren Sie zu AD FS > Trust Relationships > Relying Party Trust.

Schritt 2

Klicken Sie im Abschnitt "Aktionen" auf Vertrauenswürdigkeit für vertrauende Partei hinzufügen...

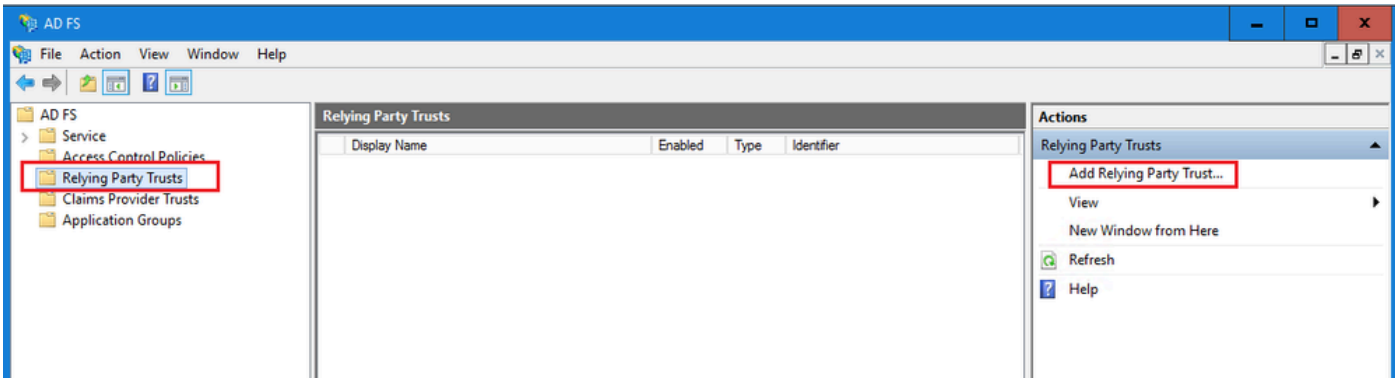

Schritt 3

Klicken Sie im Assistenten zur Vertrauensstellung für vertrauende Parteien hinzufügen auf Start, und führen Sie die folgenden Schritte aus:

a. Wählen Sie auf der Seite "Datenquelle auswählen" die Option Daten über die Antwortpartei manuell eingeben aus, und klicken Sie auf Weiter.

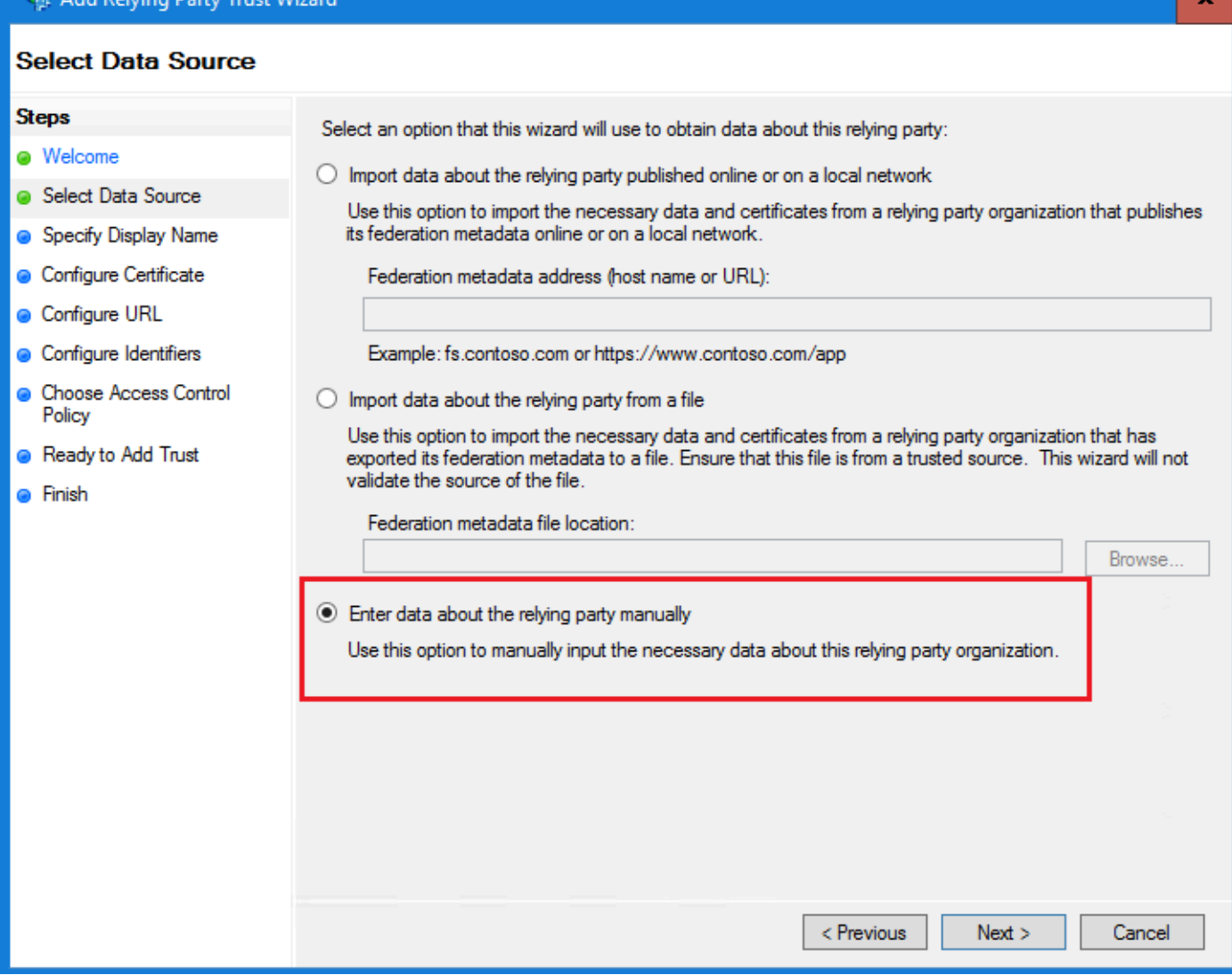

ne.

Add Pelving Darty Tr

b. Geben Sie auf der Seite Anzeigenamen angeben einen Anzeigenamen für die vertrauende Partei an. Klicken Sie auf Next (Weiter).

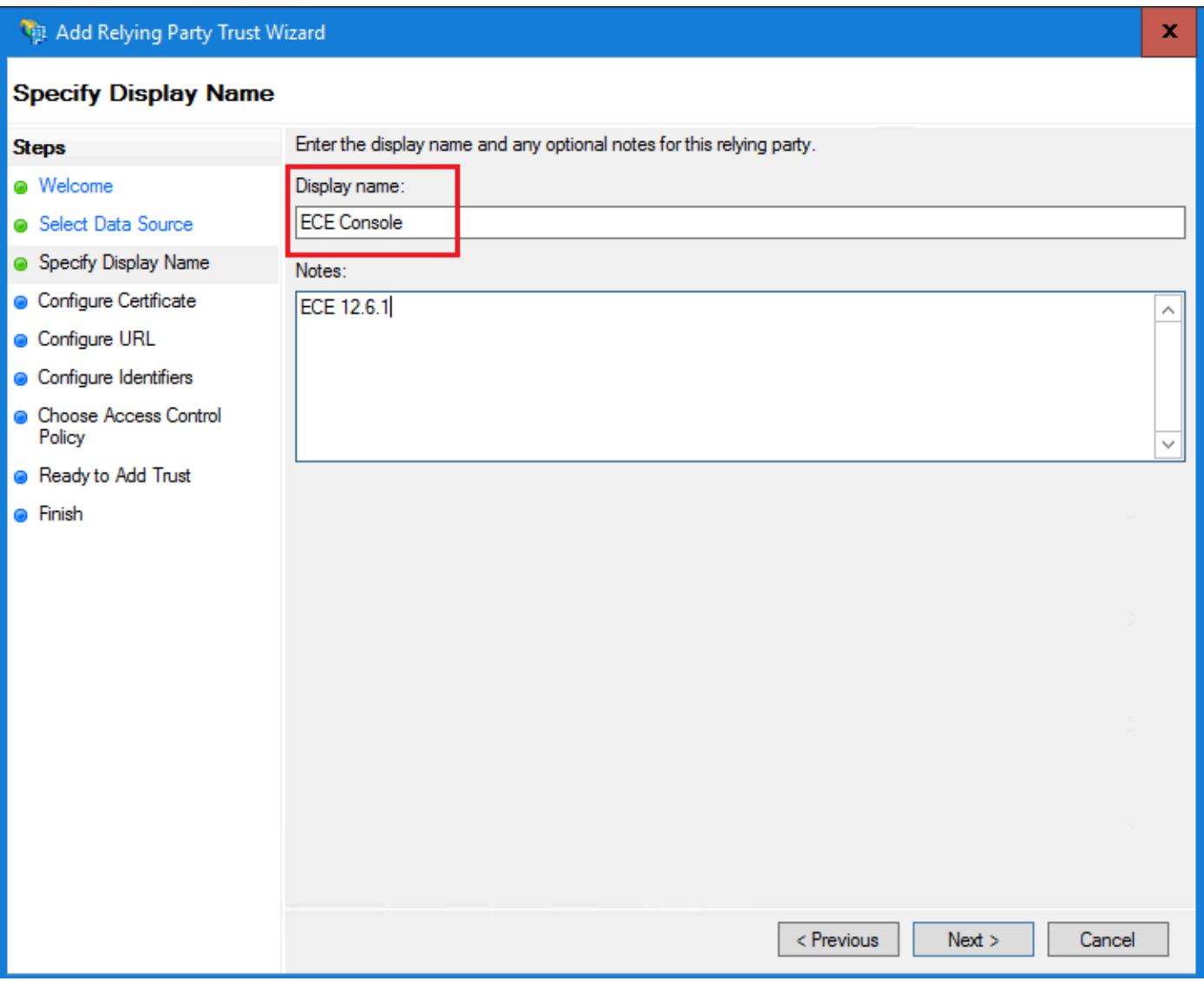

c. Auf der Seite "URL konfigurieren":

i. Wählen Sie die Option Enable support for the SAML 2.0 Web SSO protocol.

ii. Geben Sie im Feld "Relying Party SAML 2.0 SSO server URL" die URL im folgenden Format an: https://<Web-Server-Or-Load-Balancer-FQDN>/system/SAML/SSO/POST.controller

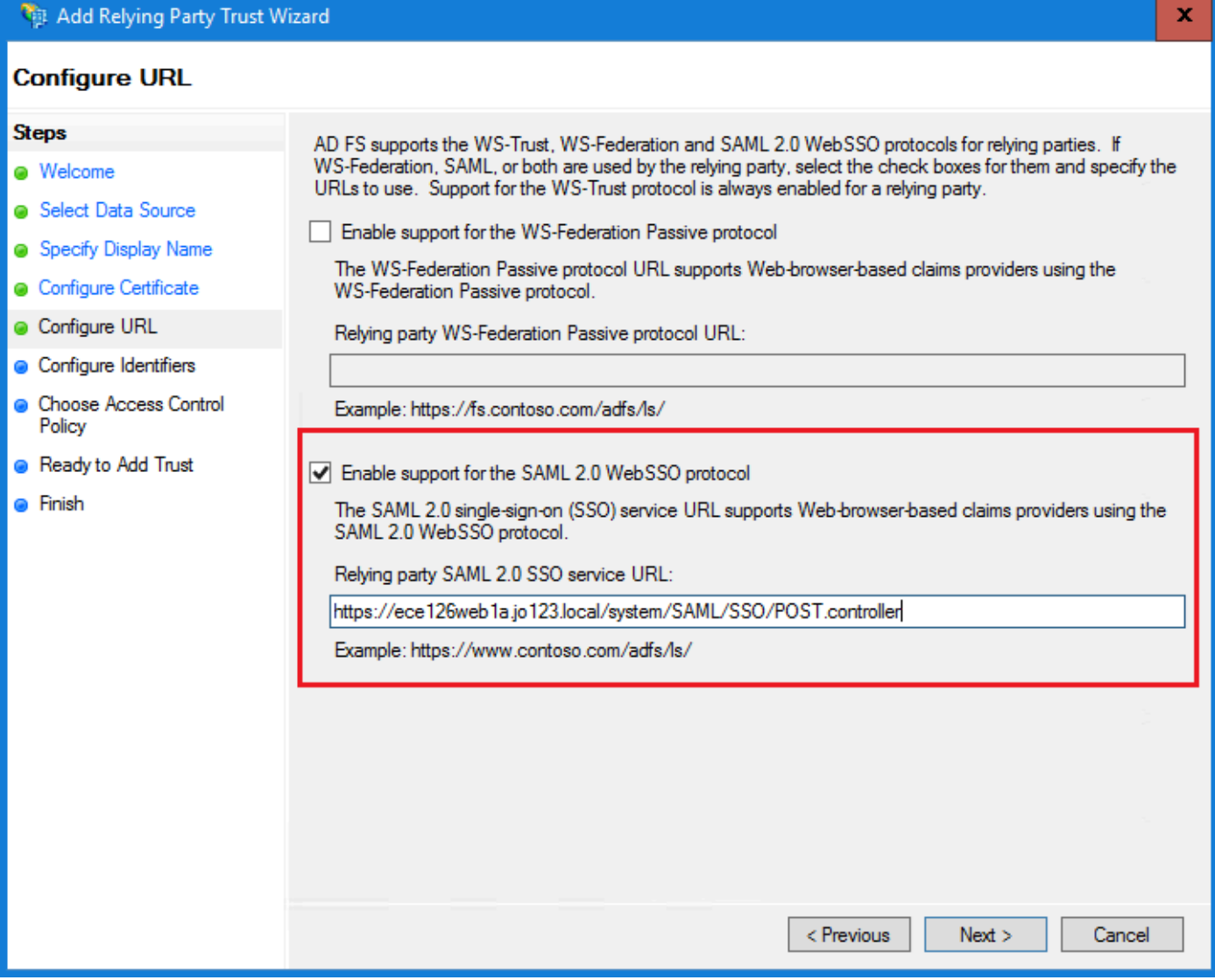

d. Geben Sie auf der Seite Kennzeichner konfigurieren den Vertrauensbezeichner der vertrauenden Partei an, und klicken Sie auf Hinzufügen.

• Der Wert muss das folgende Format haben: https://<Webserver-Or-Load-Balancer-FQDN>/

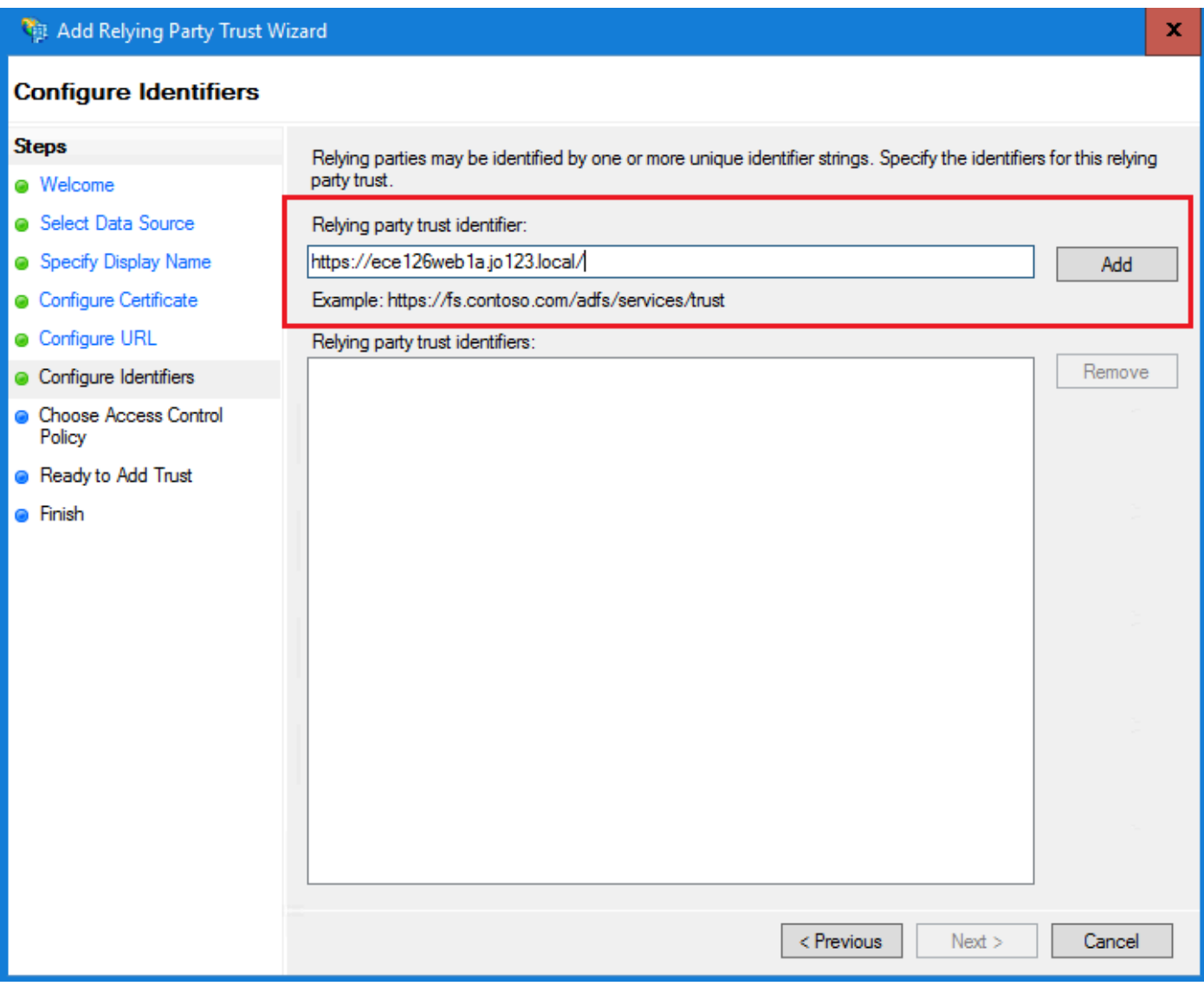

e. Klicken Sie auf der Seite Choose Access Control Policy (Zugriffskontrollrichtlinie auswählen) mit dem Standardwert 'Permit everyone' (Jeden zulassen) auf Next (Weiter).

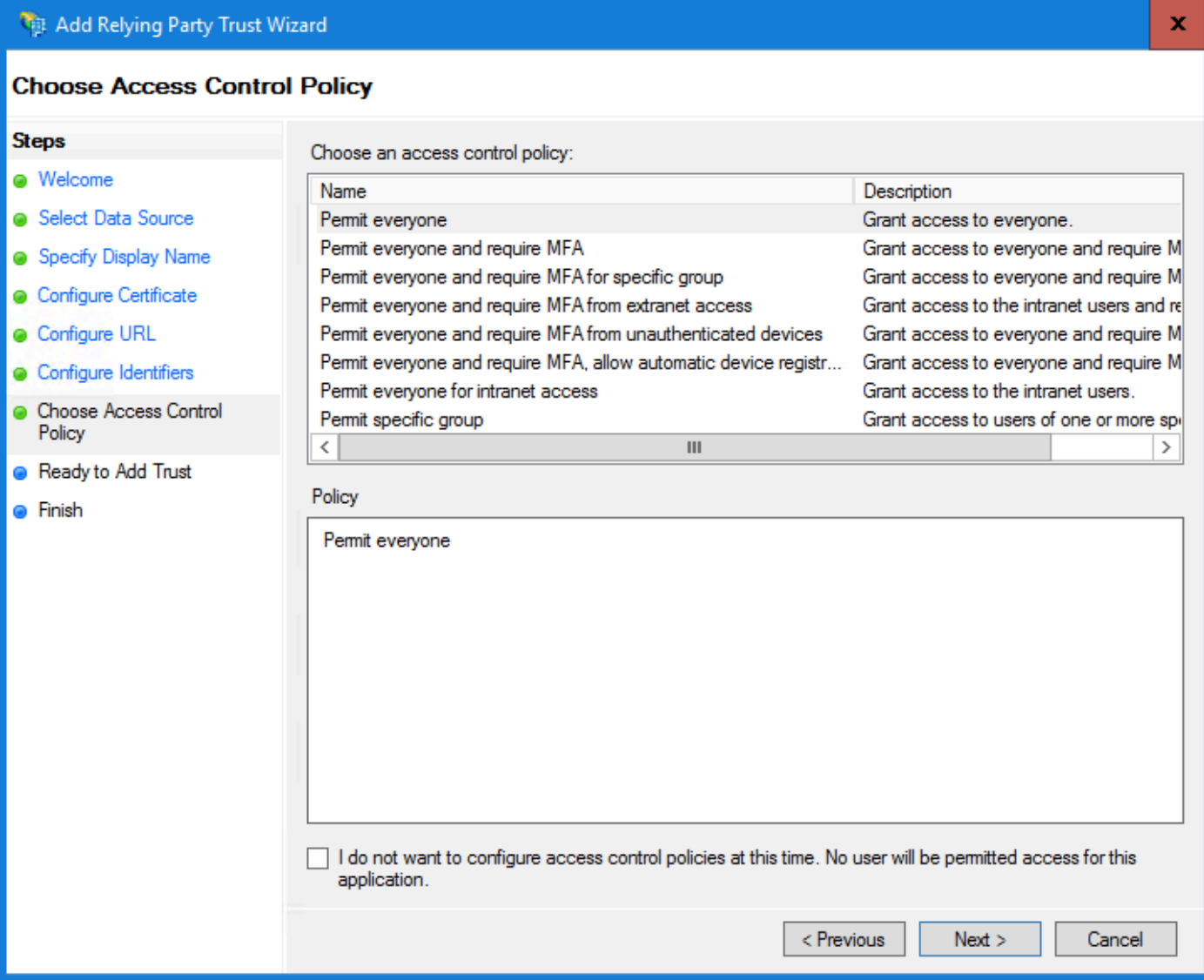

 $\mathbf{v}$ 

f. Klicken Sie auf der Seite Bereit zur Vertrauensstellung hinzufügen auf Weiter.

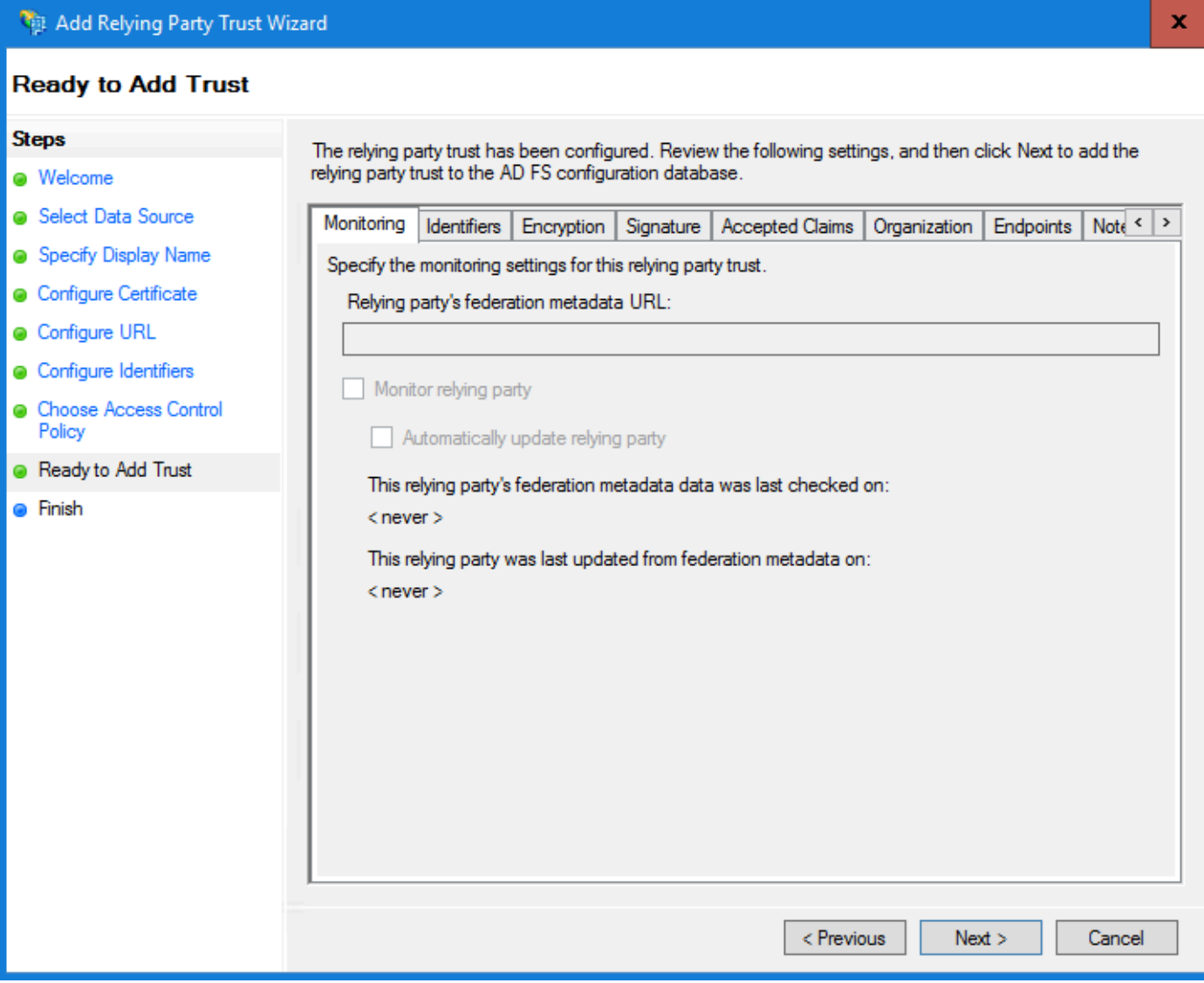

g. Wenn die Vertrauensstellung der vertrauenden Seite erfolgreich hinzugefügt wurde, klicken Sie auf Schließen.

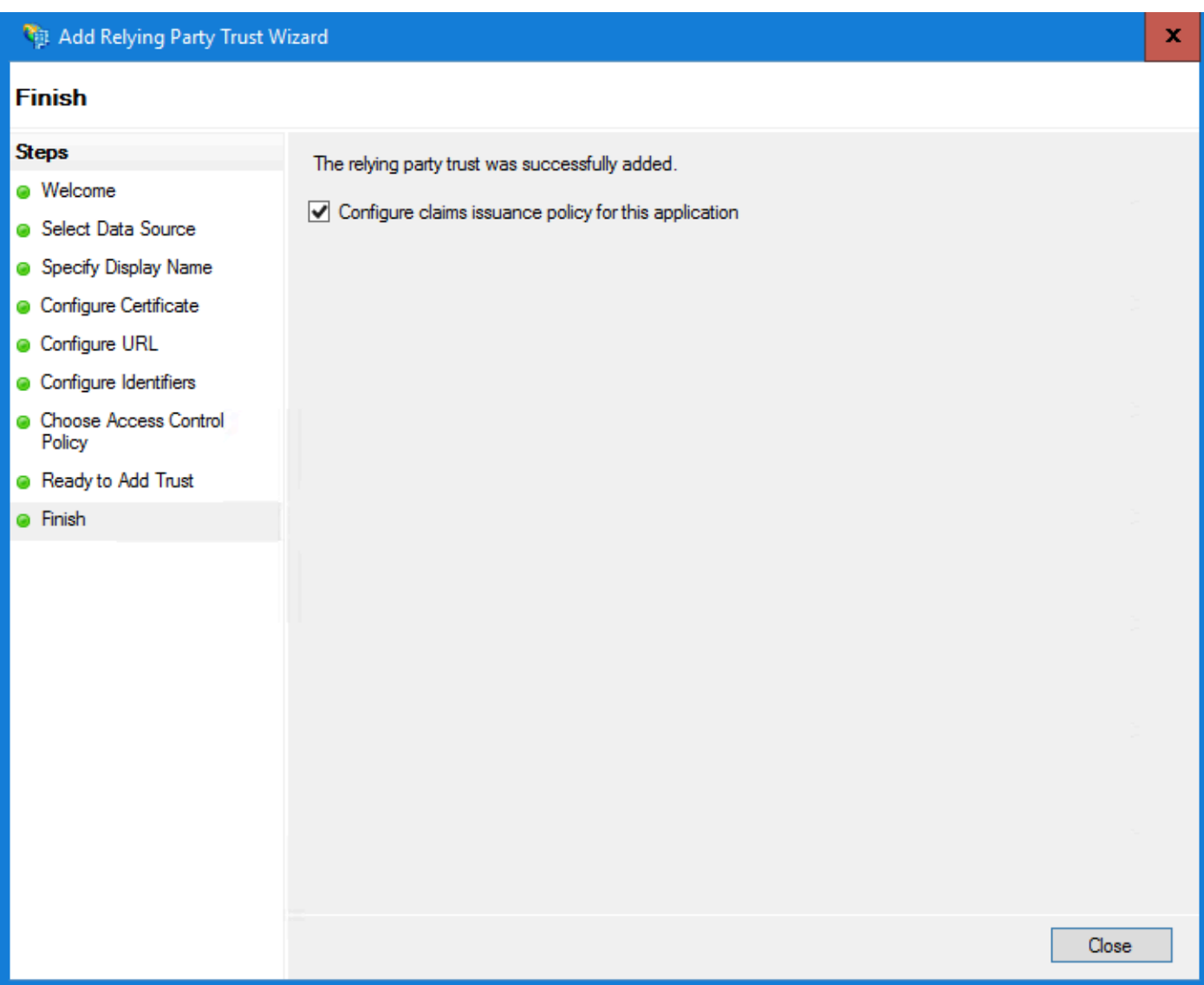

Wählen Sie in der Liste Vertrauenswürdigkeit des vertrauenden Anbieters die Vertrauenswürdigkeit der vertrauenden Partei aus, die für ECE erstellt wurde, und klicken Sie im Aktionsbereich auf Eigenschaften.

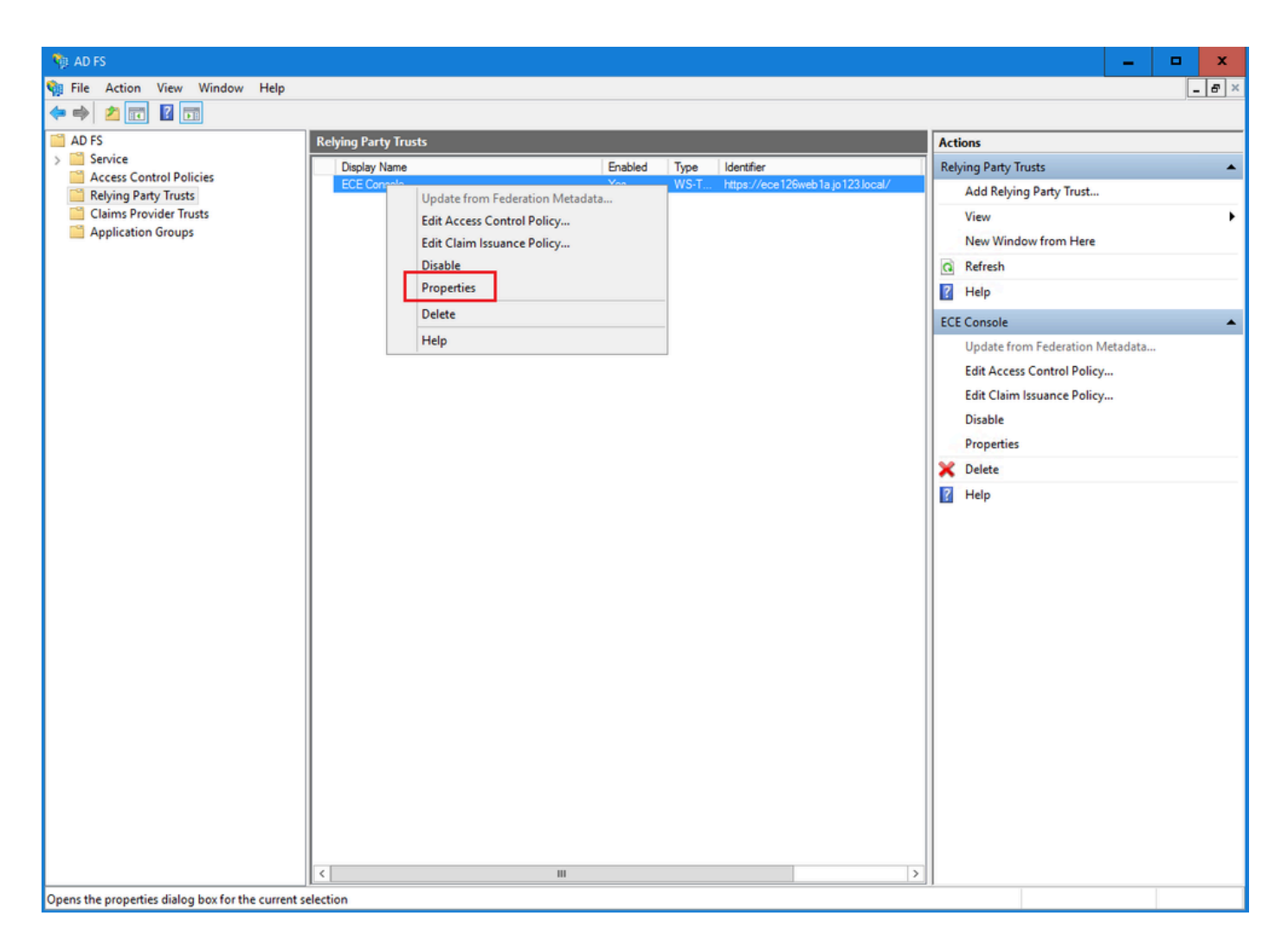

Navigieren Sie im Eigenschaftenfenster zur Registerkarte Endpunkte, und klicken Sie auf die Schaltfläche SAML hinzufügen...

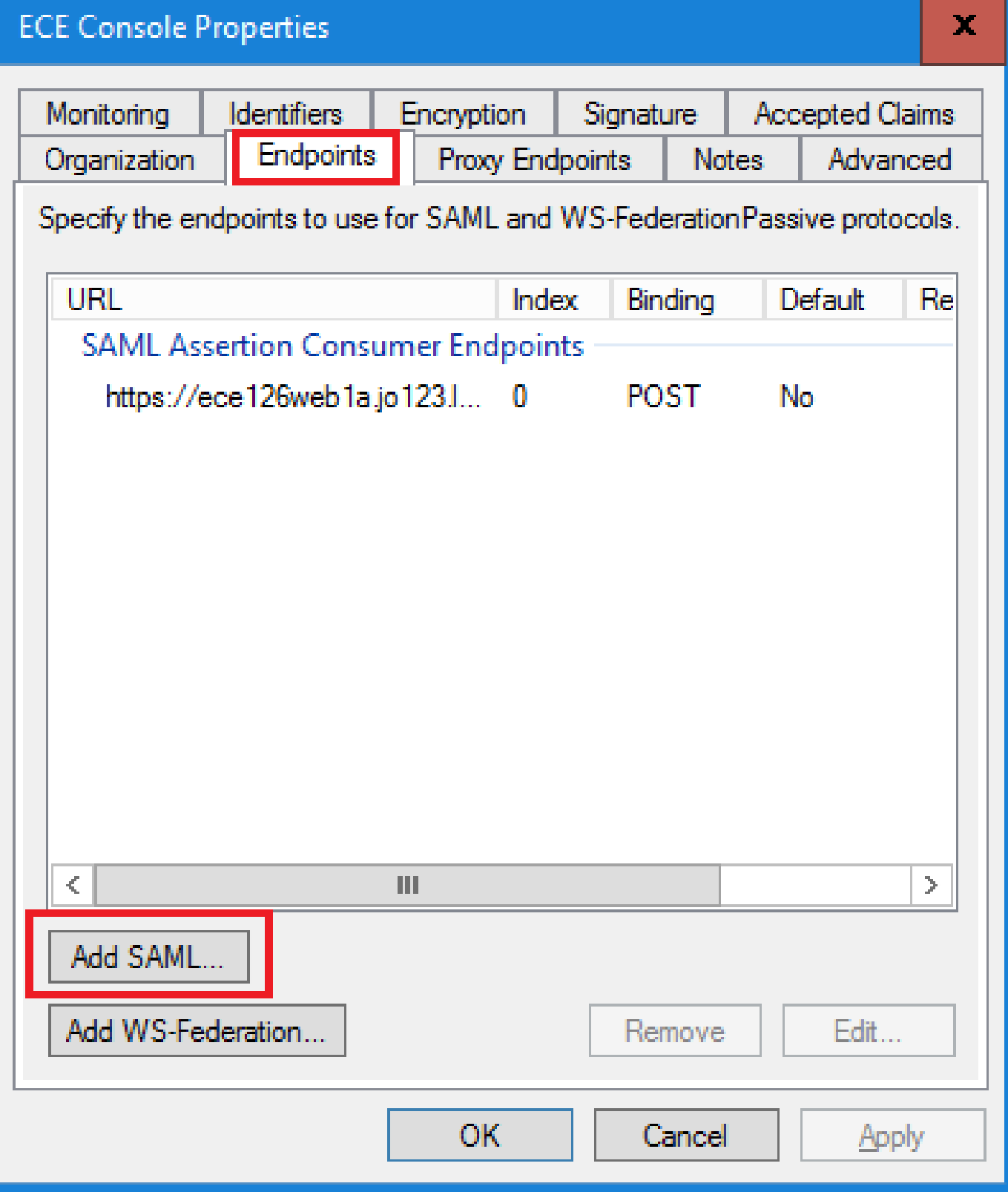

Konfigurieren Sie im Fenster Endpunkt hinzufügen wie folgt:

- 1. Wählen Sie als Endpunkttyp SAML Logout (SAML-Abmeldung) aus.
- Geben Sie die vertrauenswürdige URL als https://<ADFS-server-2. FQDN>/adfs/ls/?wa=wsignoutcleanup1.0 an.
- 3. Klicken Sie auf OK.

# Add an Endpoint

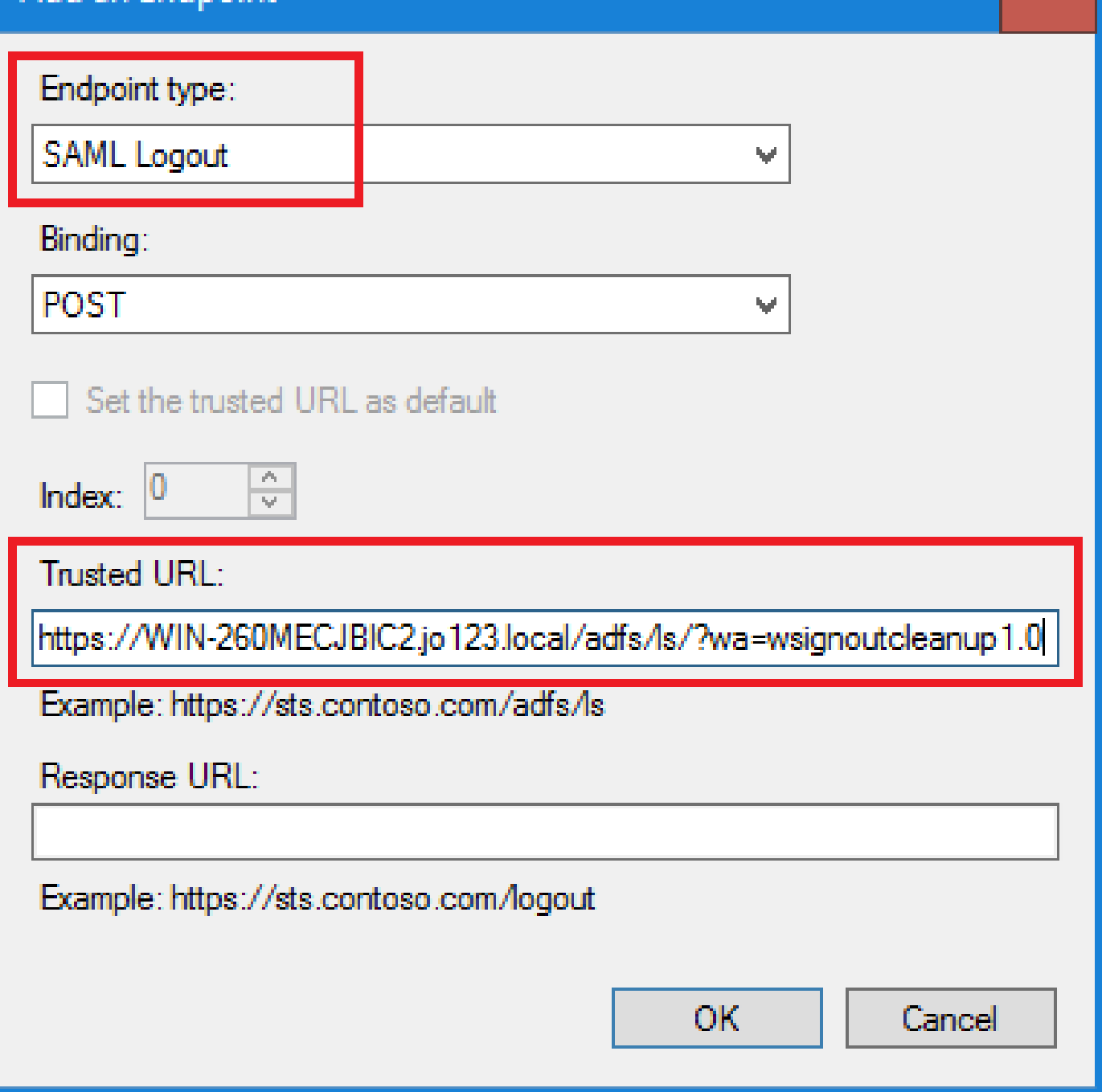

 $\mathbf{x}$ 

#### Schritt 7

Wählen Sie in der Liste Vertrauenswürdige Anbieter die für ECE erstellte Vertrauensstellung aus, und klicken Sie im Aktionsbereich auf Anspruchsversicherungsrichtlinie bearbeiten.

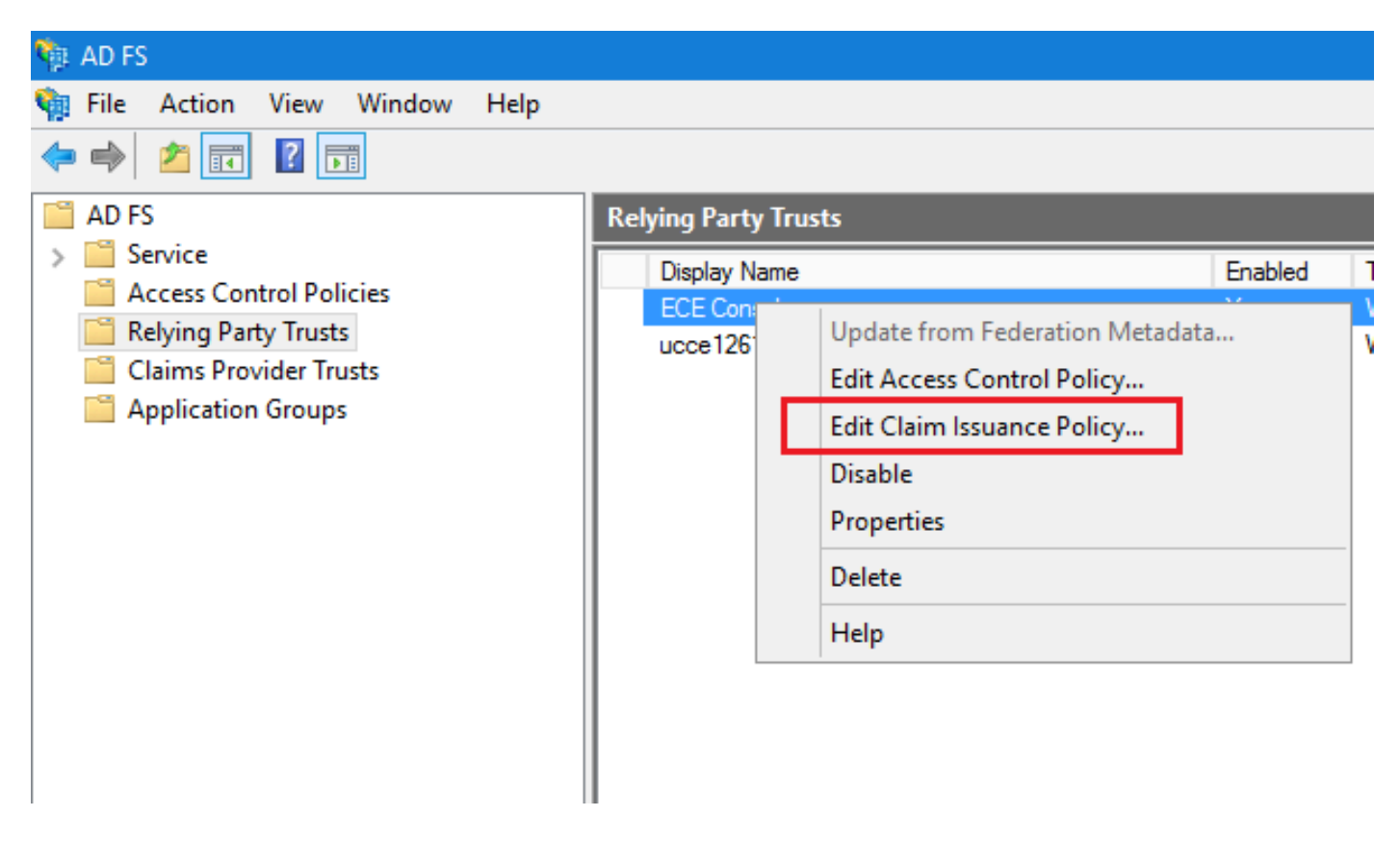

Klicken Sie im Fenster "Versicherungspolice für Ansprüche bearbeiten" auf der Registerkarte "Ausstellungstransformationsregeln" auf die Schaltfläche Regel hinzufügen... und konfigurieren Sie wie folgt:

a. Wählen Sie auf der Seite Regeltyp auswählen aus dem Dropdown-Menü die Option LDAP-Attribute als Ansprüche senden, und klicken Sie auf Weiter.

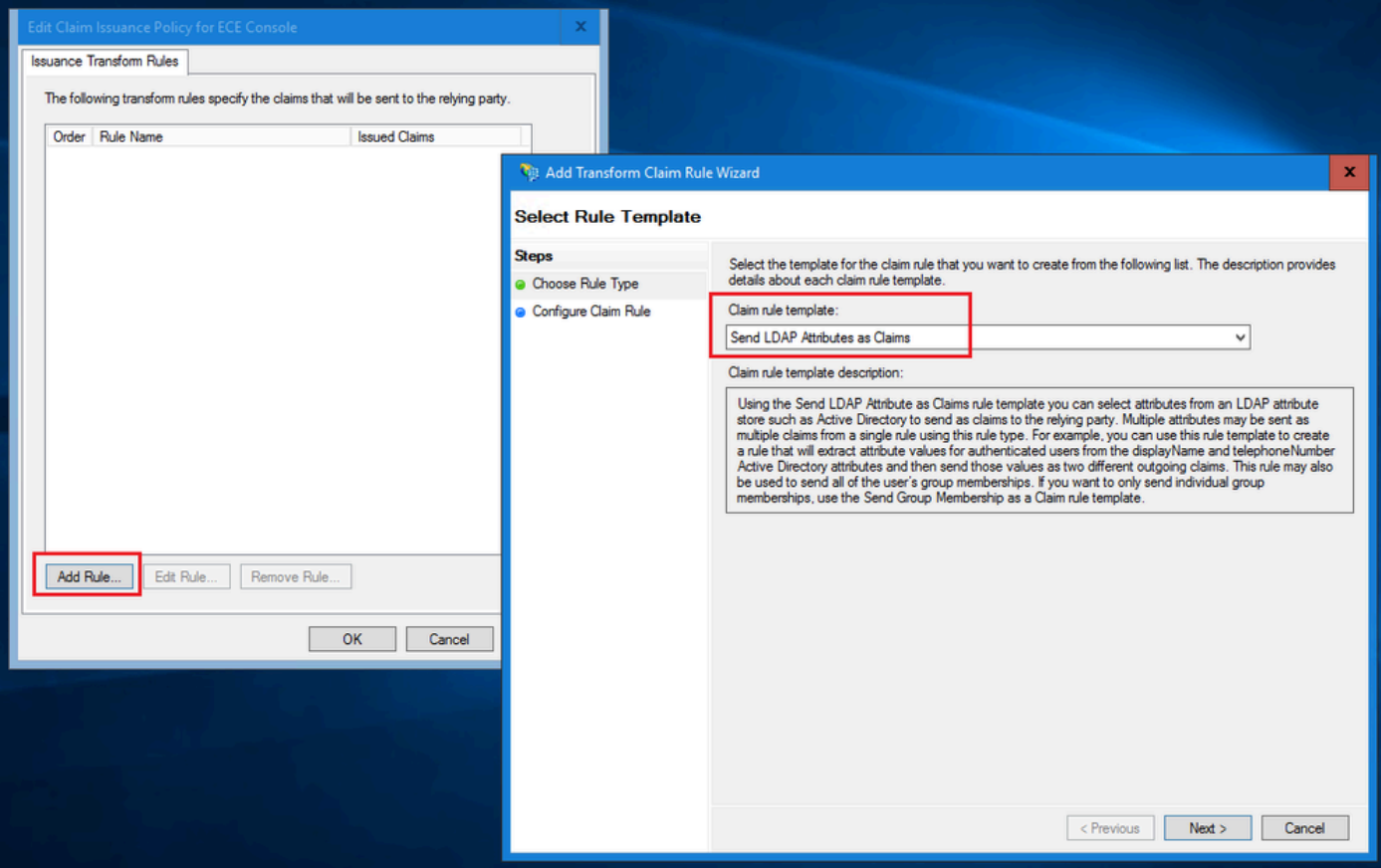

b. Auf der Seite Anspruchsregel konfigurieren:

- 1. Geben Sie den Namen der Anspruchsregel an, und wählen Sie den Attributspeicher aus.
- 2. Definieren Sie die Zuordnung des LDAP-Attributs und des ausgehenden Anspruchstyps.
- Wählen Sie als ausgehenden Anspruchstypnamen Name ID aus.
- Klicken Sie auf Fertig stellen, um zum Fenster "Versicherungsrichtlinie für Ansprüche bearbeiten" zurückzukehren, und klicken Sie dann auf OK.

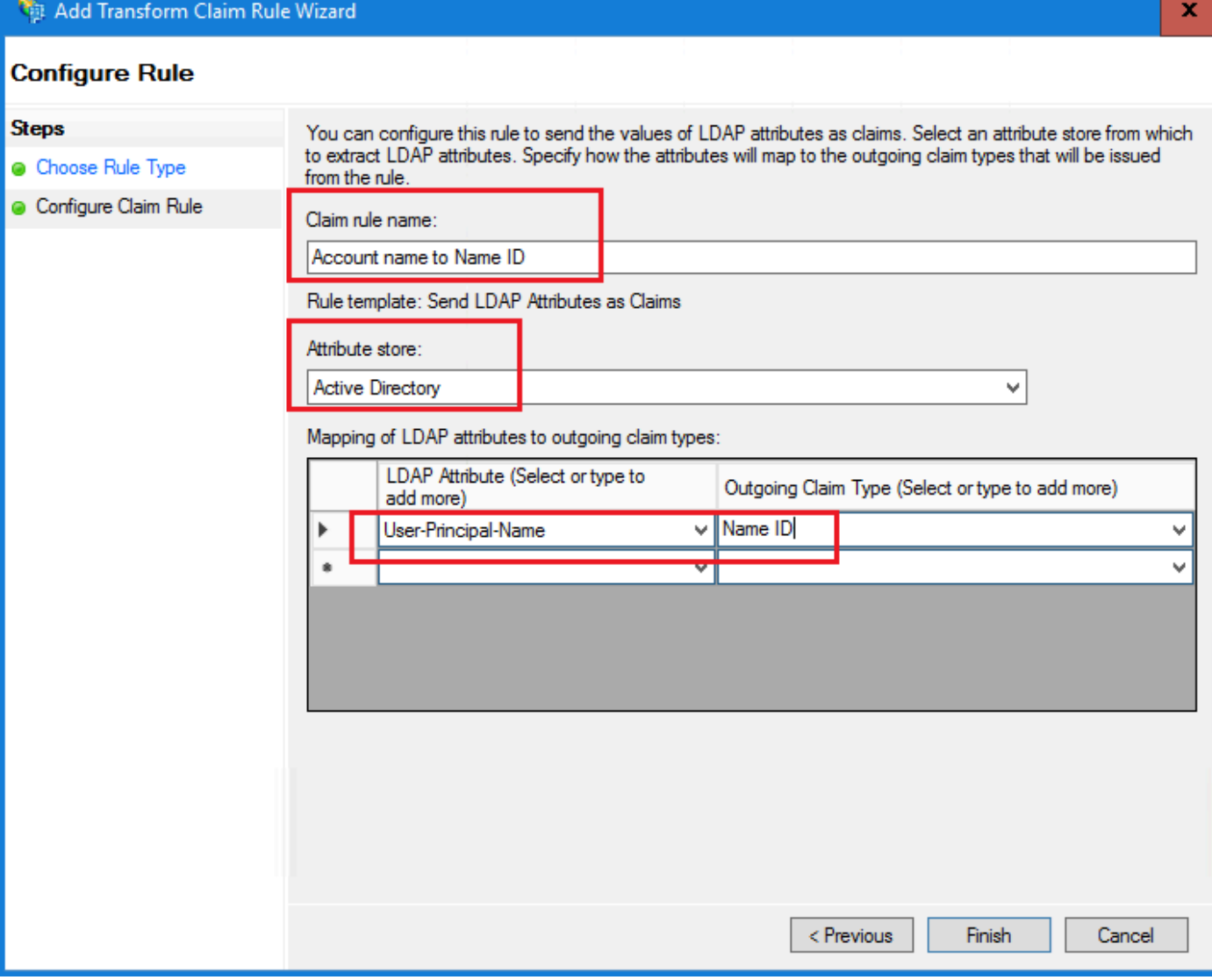

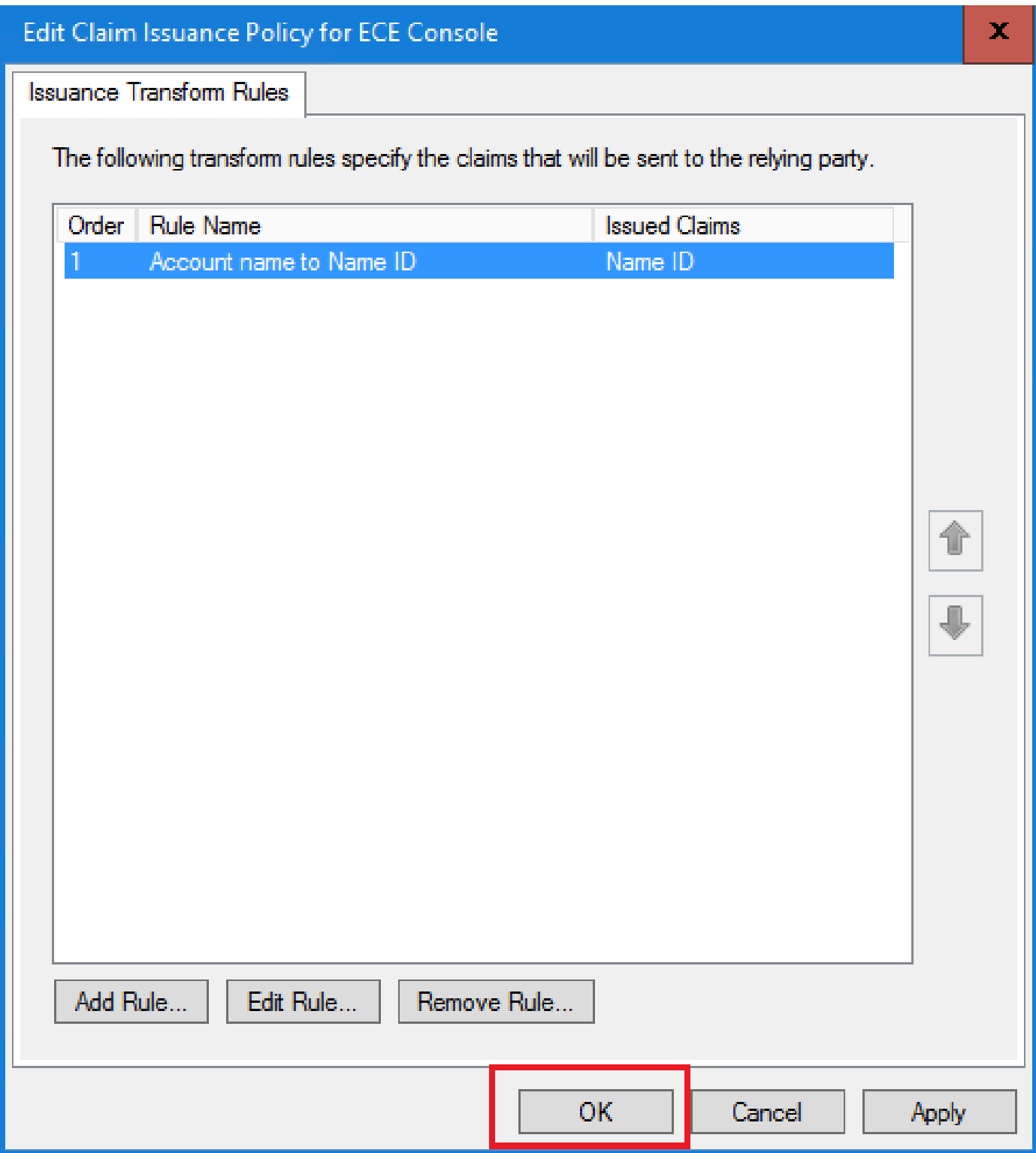

Doppelklicken Sie in der Liste Vertrauenswürdiger Anbieter auf die von Ihnen erstellte Vertrauenswürdigkeit der vertrauenden ECE-Partei.

Öffnen Sie im Eigenschaftenfenster die Registerkarte Erweitert, und legen Sie den sicheren Hashalgorithmus auf SHA-1 oder SHA-256 fest. Klicken Sie auf OK, um das Fenster zu schließen.

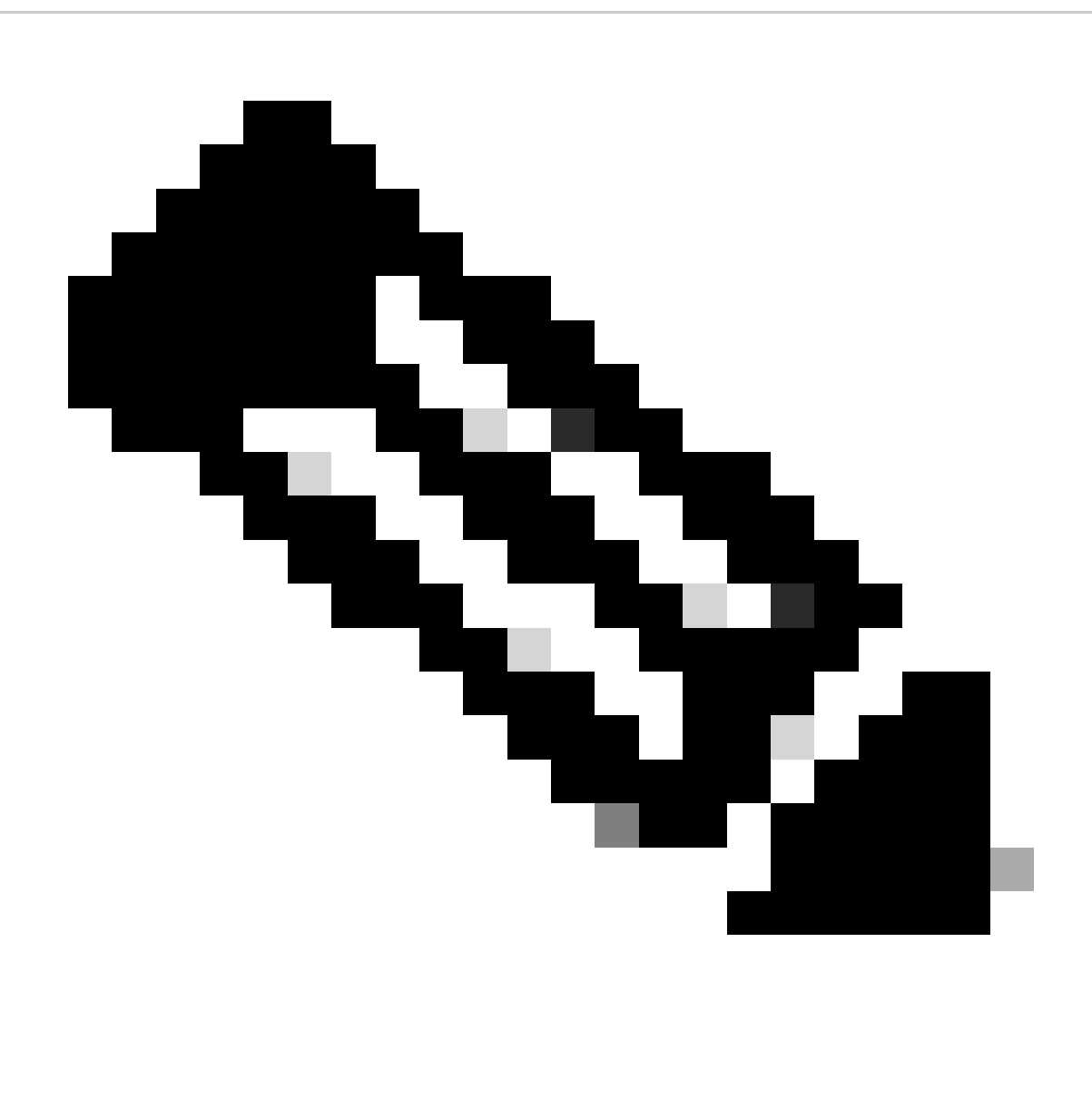

Hinweis: Dieser Wert muss mit dem Wert übereinstimmen, der unter "SSO Configurations" (SSO-Konfigurationen) in ECE für den "Service Provider" (Dienstanbieter) als 'Signing-Algorithmus' festgelegt wurde.

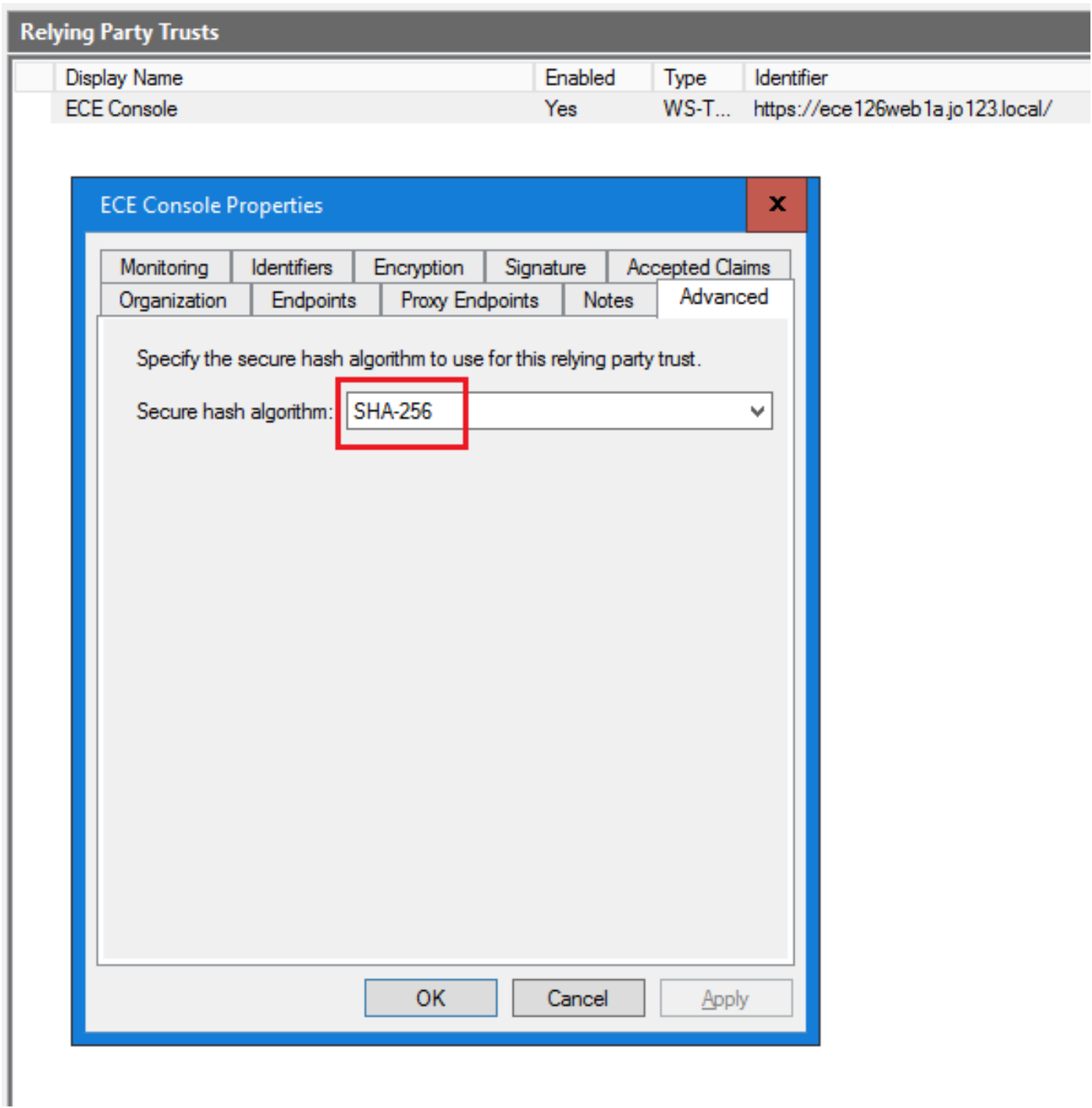

Überprüfen und notieren Sie den Wert für die Verbunddienstkennung.

• Klicken Sie in der AD FS-Verwaltungskonsole mit der rechten Maustaste auf AD FS > Eigenschaften des Verbunddiensts bearbeiten > Registerkarte Allgemein > Verbunddienstkennung

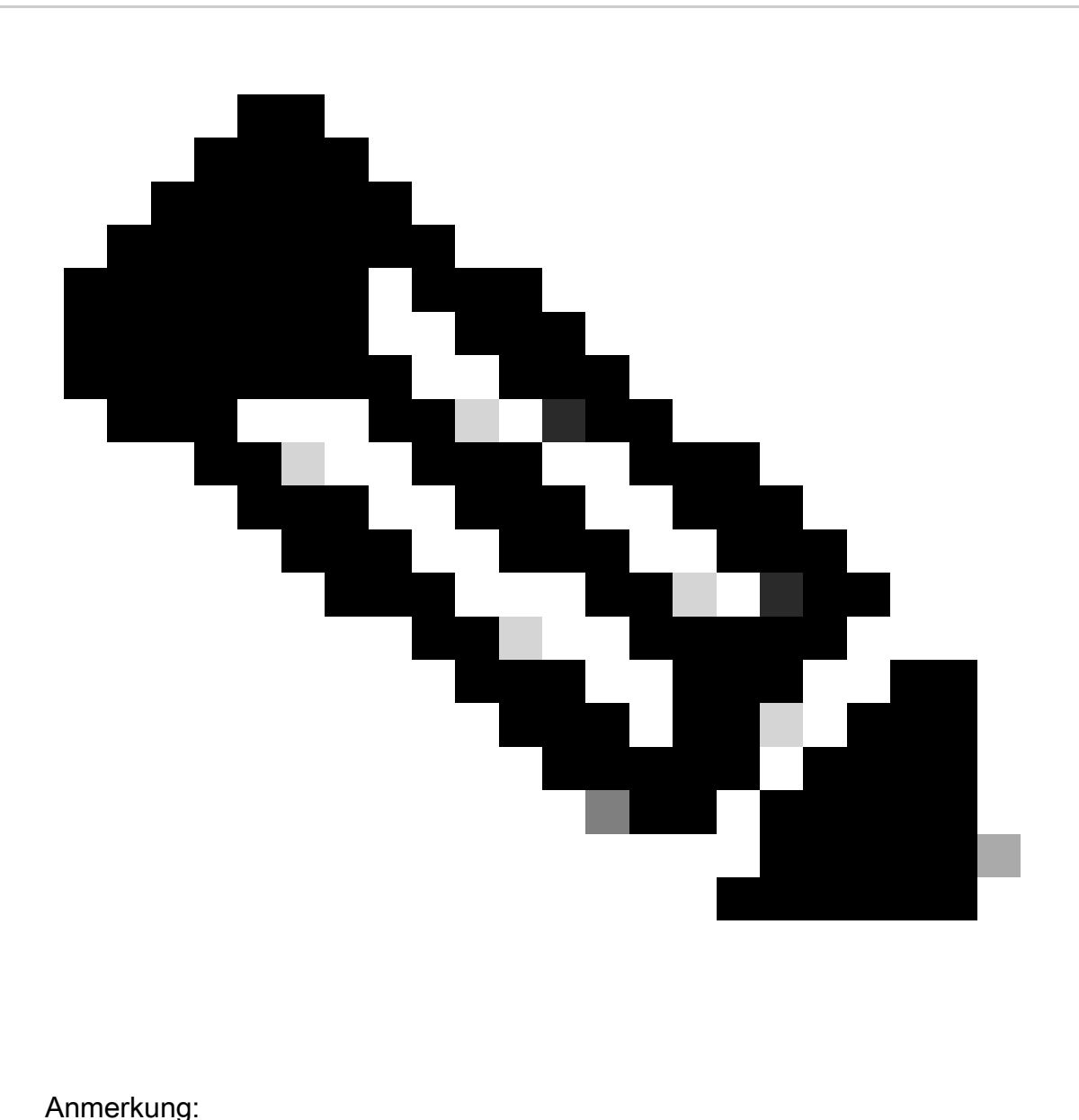

- Dieser Wert muss genau wie beim Konfigurieren des Werts für die Entitäts-ID für den Identitätsanbieter unter SSO-Konfigurationen in ECE hinzugefügt werden.
- Die Verwendung von http:// bedeutet NICHT, dass ADFS nicht sicher ist. Es handelt sich hierbei lediglich um einen Bezeichner.

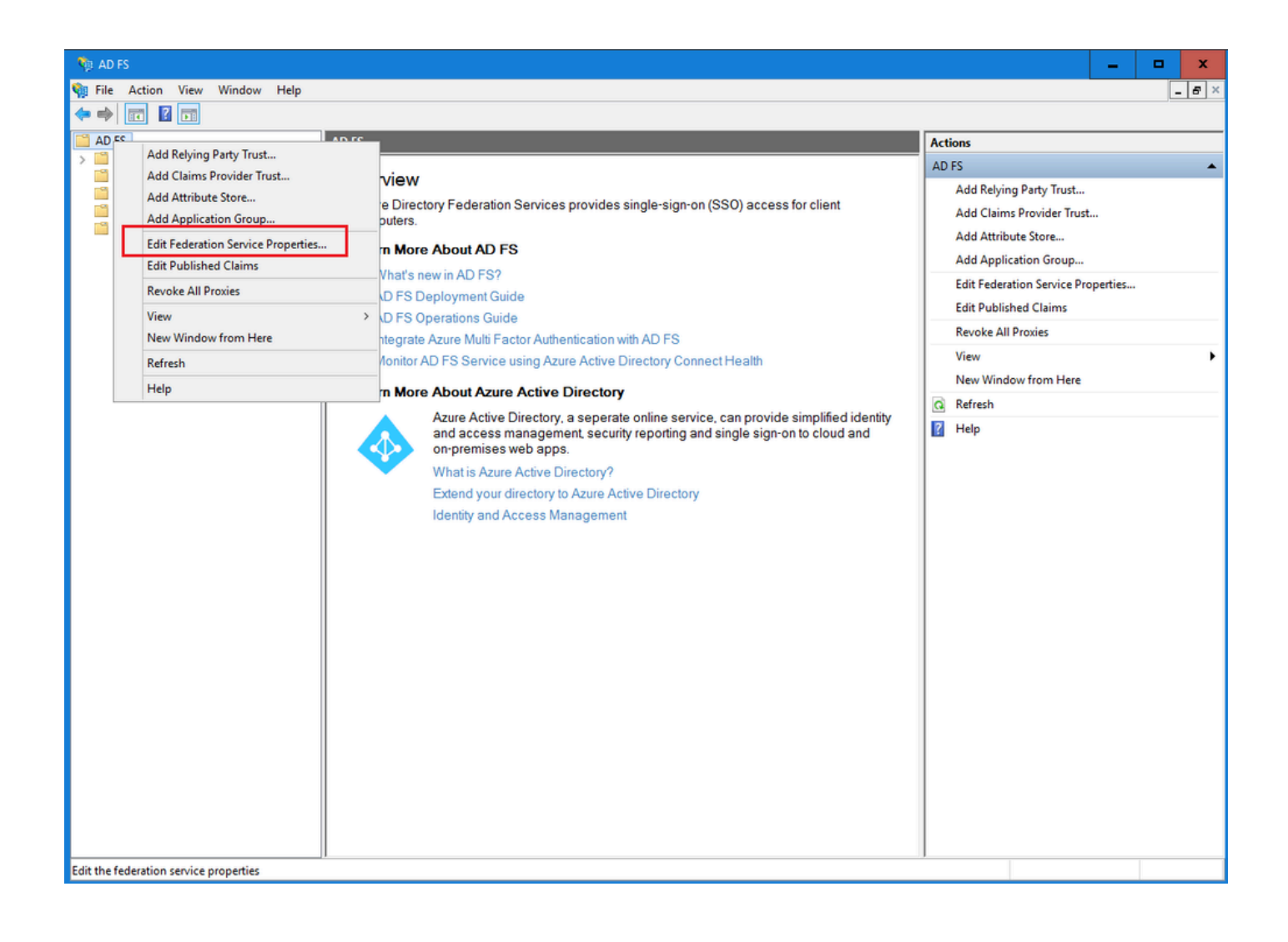

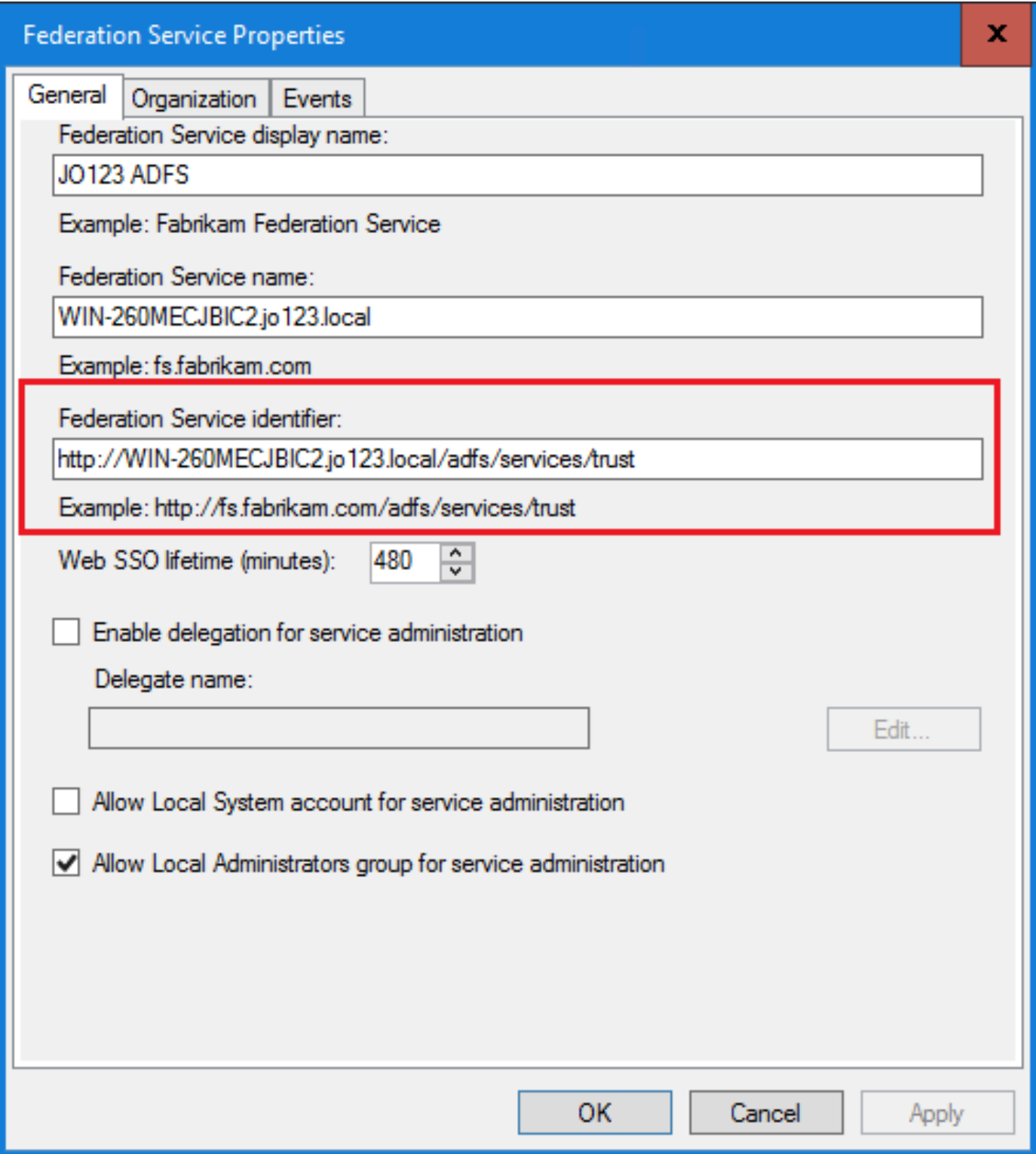

## Konfigurieren eines Identitätsanbieters

Schritt 11

Für die Konfiguration von SSO ist ein Java Keystore (JKS)-Zertifikat erforderlich, damit sich Benutzer mit Administrator- oder Supervisor-Rollen mit ihren SSO-Anmeldedaten bei der ECE-Partition außerhalb von Finesse anmelden können.

Wenn Sie SSO so konfigurieren möchten, dass sich Benutzer mit Administrator- oder Supervisor-

Rollen bei der Partition von ECE außerhalb von Finesse mit ihren SSO-Anmeldedaten anmelden können, muss das Java Keystore (JKS)-Zertifikat in ein Public Key-Zertifikat konvertiert und in Relying Party Trust (Vertrauenswürdigkeit der Partei) konfiguriert werden, das auf dem IdP-Server für ECE erstellt wurde.

Wenden Sie sich an Ihre IT-Abteilung, um das JKS Zertifikat zu erhalten.

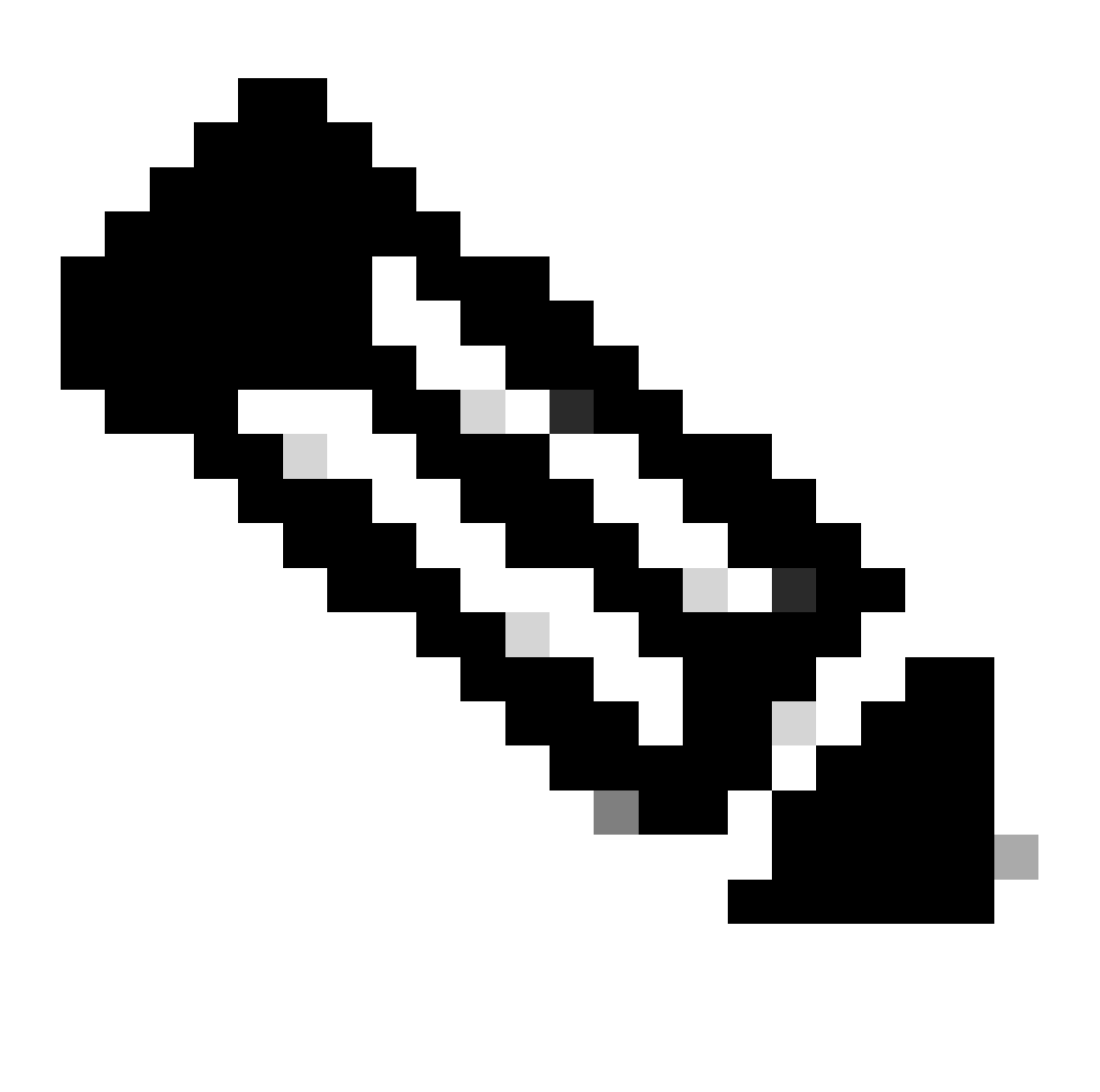

Hinweis: Diese Schritte gelten für Systeme, die ADFS als Identitätsanbieter verwenden. Andere Identitätsanbieter können unterschiedliche Methoden zur Konfiguration von Zertifikaten mit öffentlichem Schlüssel verwenden.

Das folgende Beispiel zeigt, wie eine JKS-Datei in der Übung generiert wurde:

a. JKS generieren:

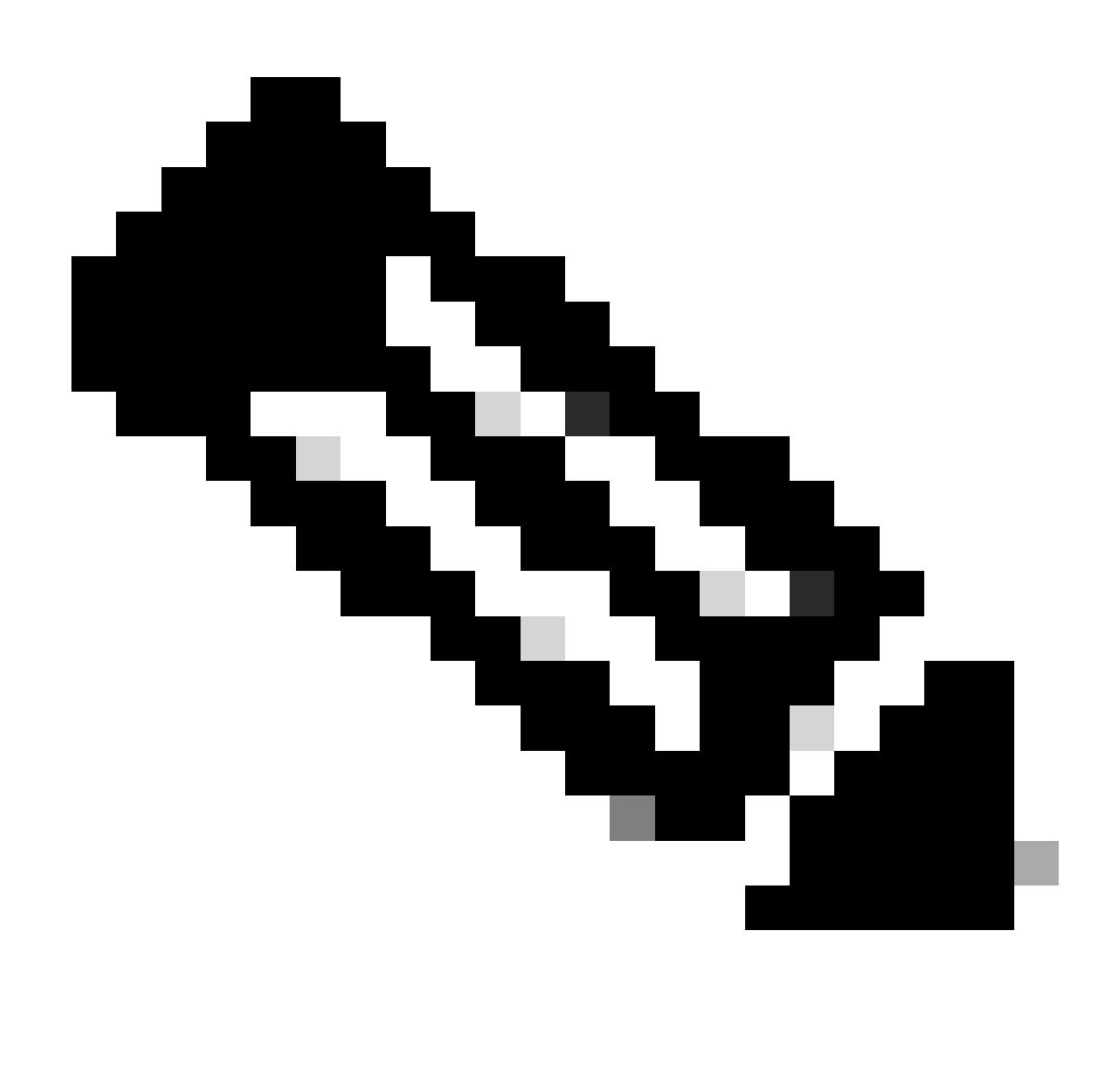

Hinweis: Das hier eingegebene Kennwort für den Schlüsselspeicher, der Aliasname und das Schlüsselkennwort werden beim Konfigurieren der Konfiguration für den Dienstanbieter unter SSO-Konfigurationen in ECE verwendet.

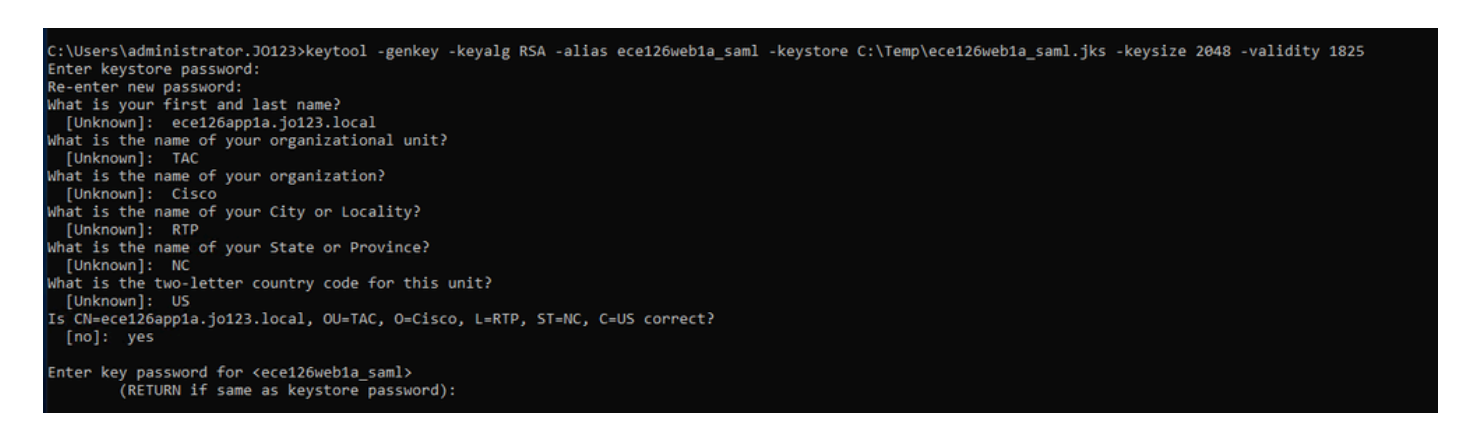

b. Exportieren Sie das Zertifikat:

Dieser keytool-Befehl exportiert die Zertifikatsdatei im .crt-Format mit dem Dateinamen

ece126web1a\_saml.crt in das Verzeichnis C:\Temp.

keytool -exportcert -alias ece126web1a\_saml -keystore C:\Temp\ece126web1a\_saml.jks -rfc -file C:\Temp\e

Schritt 12

Konfigurieren eines Identitätsanbieters

- Wählen Sie in der AD FS-Verwaltungskonsole die Vertrauensstellung der vertrauenden Seite 1. aus, die für ECE erstellt wurde, und klicken Sie mit der rechten Maustaste darauf.
- 2. Offnen Sie das Eigenschaftenfenster für die Vertrauensstellung, und klicken Sie auf der Registerkarte Signatur auf die Schaltfläche Hinzufügen.
- Fügen Sie das öffentliche Zertifikat (die .crt-Datei, die im vorherigen Schritt generiert wurde) 3. hinzu, und klicken Sie auf OK.

### Erstellen und Importieren von Zertifikaten

Schritt 13

Vor der Konfiguration von SSO zur Verwendung von Cisco IDS für Single Sign-On für Agents muss das Tomcat-Zertifikat vom Cisco IdS-Server in die Anwendung importiert werden.

a. Klicken Sie in der ECE-Administratorkonsole im Menü auf Partitionsebene auf die Option Sicherheit, und wählen Sie dann im Menü auf der linken Seite die Option Zertifikatsverwaltung aus.

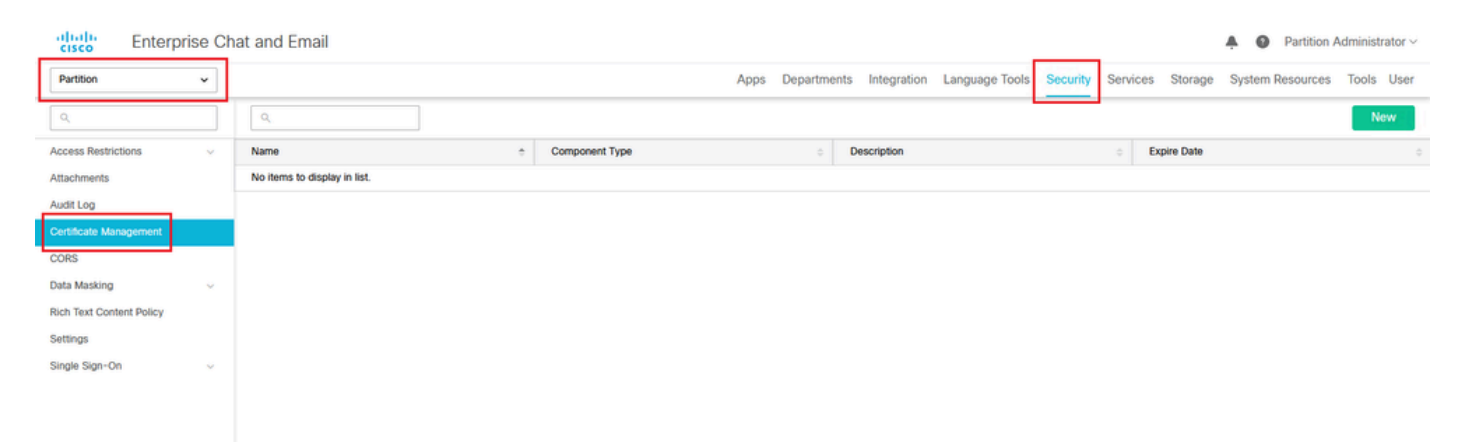

b. Klicken Sie im Bereich Zertifikatsverwaltung auf die Schaltfläche Neu, und geben Sie die entsprechenden Details ein:

- Name: Geben Sie einen Namen für das Zertifikat ein.
- Beschreibung: Fügen Sie eine Beschreibung für das Zertifikat hinzu.
- Komponententyp: Wählen Sie CISCO IDS aus.
- Zertifikat importieren: Um das Zertifikat zu importieren, klicken Sie auf die Schaltfläche •Suchen und Hinzufügen, und geben Sie die erforderlichen Details ein:
- Zertifikatsdatei: Klicken Sie auf die Schaltfläche Durchsuchen, und wählen Sie das Zertifikat aus, das Sie importieren möchten. Die Zertifikate können nur im Format .pem, .der (BINARY) oder .cer/cert importiert werden.
- Aliasname: Geben Sie einen Alias für Ihr Zertifikat an.
- c. Klicken Sie auf Speichern

abab.

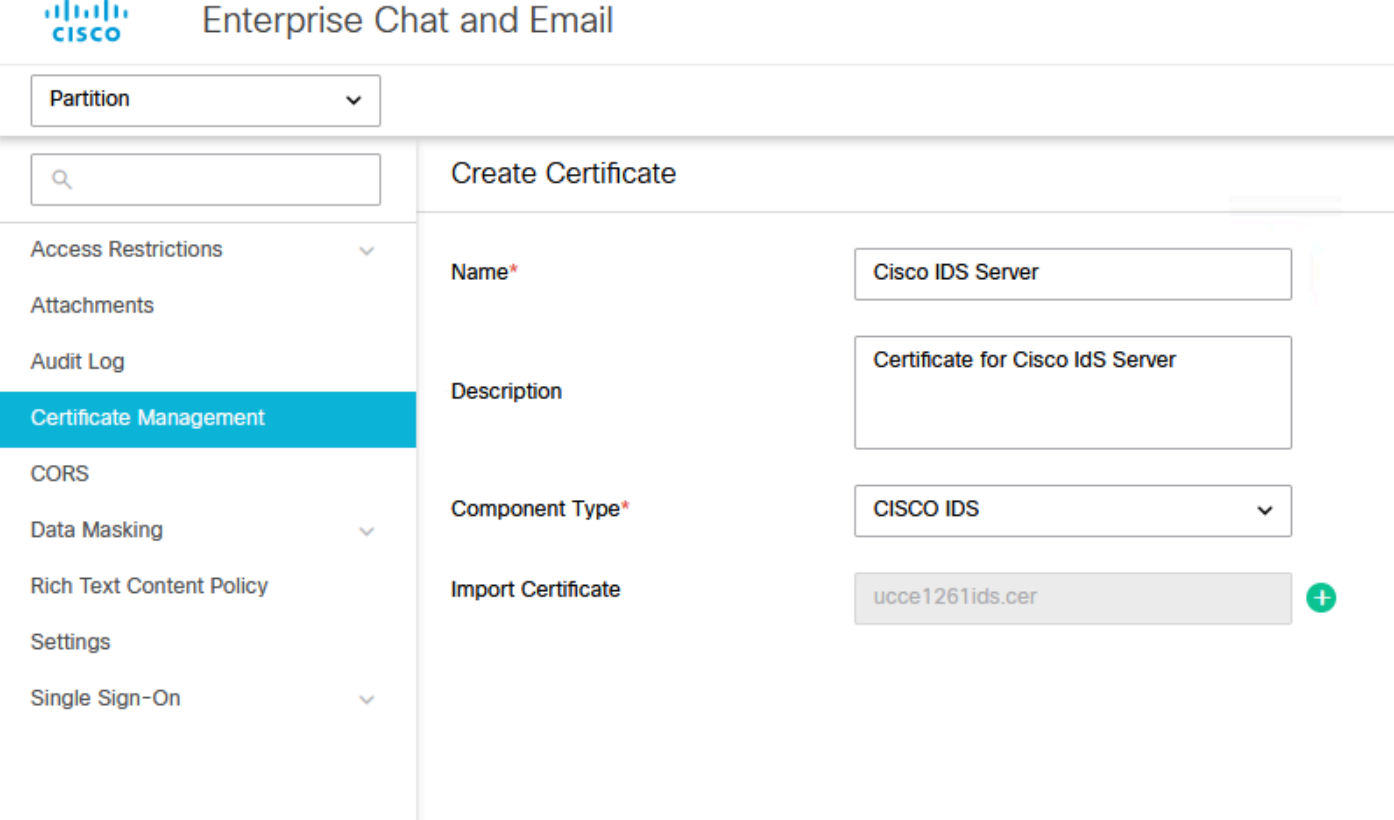

# Konfigurieren der einmaligen Anmeldung für den Agent

#### Schritt 14

- 1. Klicken Sie in der ECE-Administratorkonsole im Menü auf Partitionsebene auf die Option Sicherheit, und wählen Sie dann im Menü auf der linken Seite die Option Einmalige Anmeldung > Konfigurationen aus.
- Wählen Sie im Dropdown-Menü "Konfiguration auswählen" den Agenten aus, und legen Sie 2. die Konfiguration auf der Registerkarte Allgemein fest:
- Single Sign-On aktivieren: Klicken Sie auf die Schaltfläche "Umschalten", um SSO zu aktivieren.
- Single Sign-On Type: Wählen Sie Cisco IDS aus.

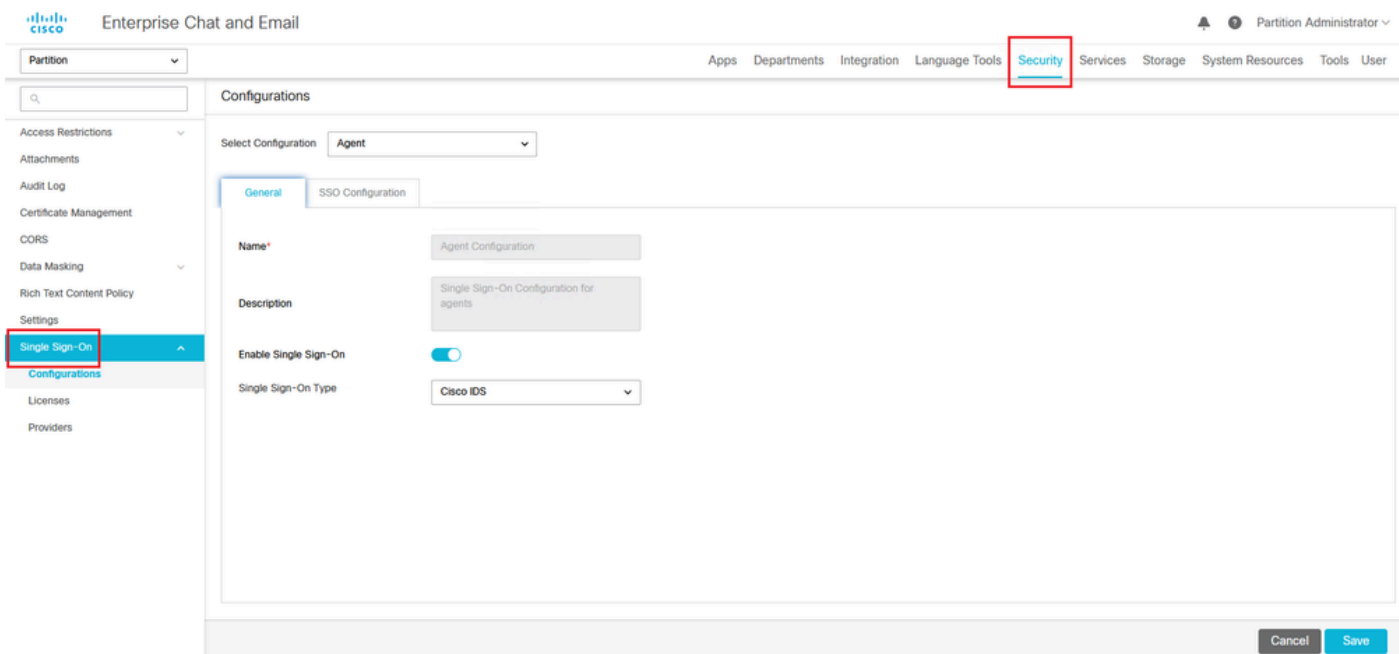

Klicken Sie auf die Registerkarte SSO-Konfiguration, und geben Sie die Konfigurationsdetails an:

a. OpenID-Verbindungsanbieter

URL des Endpunkts für primäre Benutzerinformationen

- Die Endpunkt-URL für die Benutzerinformationen des primären Cisco IDS-Servers.
- Diese URL validiert die Benutzertoken-/Benutzerinfo-API.
- Das Format ist wie folgt: <u>https://cisco-ids-1:8553/ids/v1/oauth/userinfo,</u> wobei cisco-ids-1 den FQDN (Fully Qualified Domain Name) des primären Cisco IDS-Servers angibt.

Anspruchsname der Benutzeridentität

- Der Name des Anspruchs, der von der URL des Benutzerinformationsendpunkts zurückgegeben wird, der den Benutzernamen in Unified oder Packaged CCE identifiziert.
- Der Anspruchsname und der Benutzername in Unified oder Packaged CCE müssen übereinstimmen.
- Dies ist einer der Ansprüche, die als Reaktion auf die Validierung des Trägertokens erhalten wurden.
- Wenn der Benutzername der Agenten in Unified oder Packaged CCE mit dem Namen des Benutzerprinzips übereinstimmt, geben Sie "upn" als Wert für das Feld "Anspruchsname der Benutzeridentität" an.
- Wenn der Benutzername der Agenten in Unified oder Packaged CCE mit dem SAM-• Kontonamen übereinstimmt, geben Sie als Wert für das Feld "User Identity Claim Name" (Anspruchname für Benutzeridentität) den Wert "sub" an.

URL des Endpunkts für sekundäre Benutzerinformationen

- Die URL des Info Endpoint des sekundären Benutzers des Cisco IDS-Servers.
- Das Format ist wie folgt: [https://cisco-ids-2:8553/ids/v1/oauth/userinfo,](https://cisco-ids-2:8553/ids/v1/oauth/userinfo) wobei cisco-ids-2 den

FQDN (Fully Qualified Domain Name) des sekundären Cisco IDS-Servers angibt.

URL-Methode für Benutzerinfo-Endpunkt

- Die HTTP-Methode, die von ECE zum Durchführen von Validierungsaufrufen für Trägertoken an die URL des Endpunkts für Benutzerinformationen verwendet wird.
- Wählen Sie in der angezeigten Optionsliste POST aus (POST wird hier ausgewählt, um zur Methode des IDS-Servers zu passen).

POST: Methode zum Senden von Daten an den Cisco IDS-Server am angegebenen Endpunkt.

Cache-Dauer des Zugriffstokens (Sekunden)

- Die Dauer in Sekunden, für die ein Träger-Token in ECE zwischengespeichert werden muss.
- Trägertoken, für die Validierungsaufrufe erfolgreich sind, werden nur im Cache gespeichert. (Mindestwert: 1; Höchstwert: 30)

SSO-Anmeldung außerhalb von Finesse zulassen

- Klicken Sie auf diese Schaltfläche "Umschalten", wenn Benutzer mit Administrator- oder Supervisor-Rollen sich bei der Partition von ECE außerhalb von Finesse mit ihren SSO-Anmeldedaten anmelden sollen.
- Wenn diese Funktion aktiviert ist, müssen Informationen in den Abschnitten "Identitätsanbieter" und "Dienstanbieter" bereitgestellt werden.
- Dies erfordert, dass Ihre IdP-Konfiguration einen gemeinsamen IdP-Server zulässt.

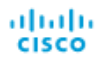

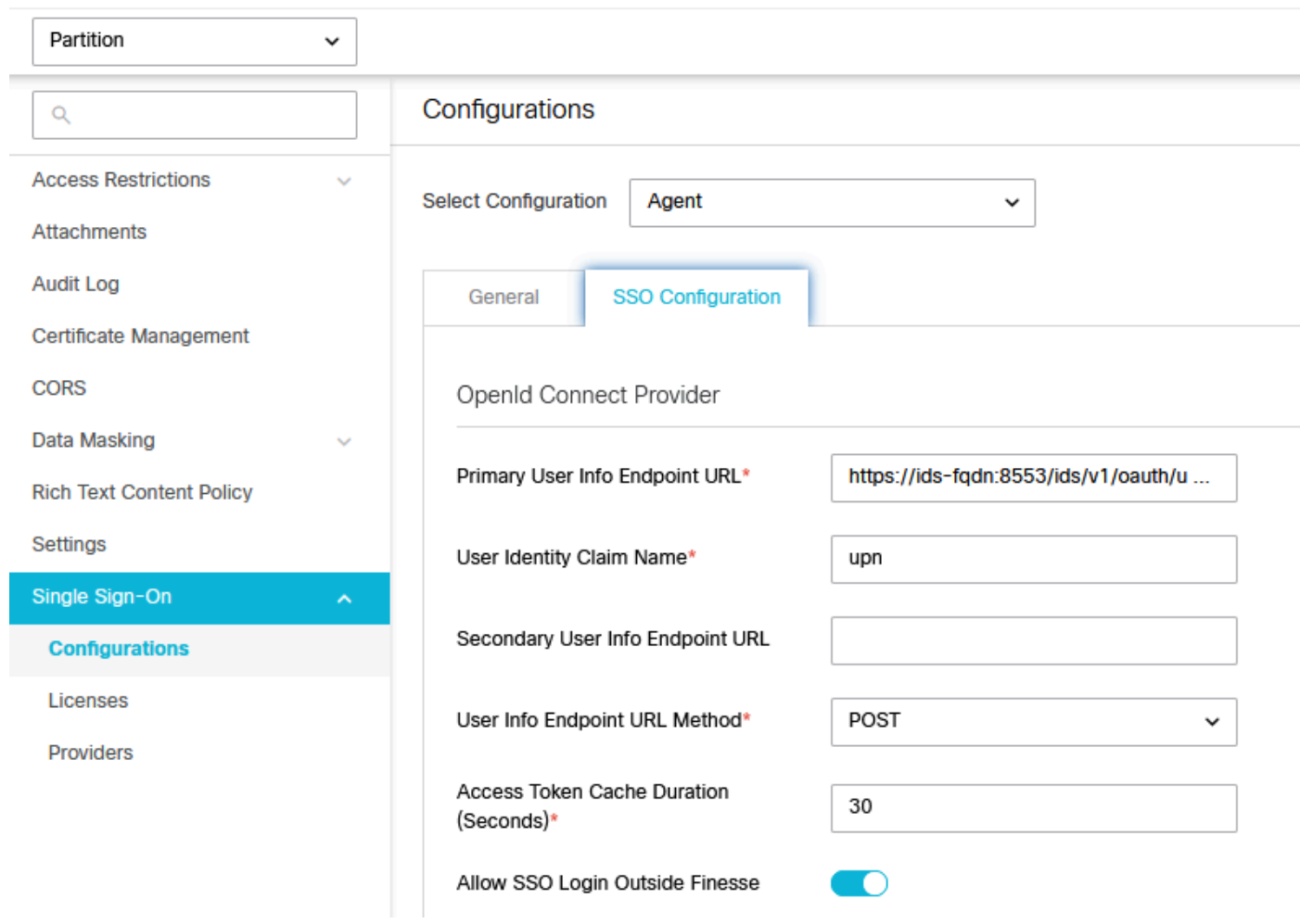

### b. Identitätsanbieter

### Entitäts-ID

• Element-ID des IdP-Servers.

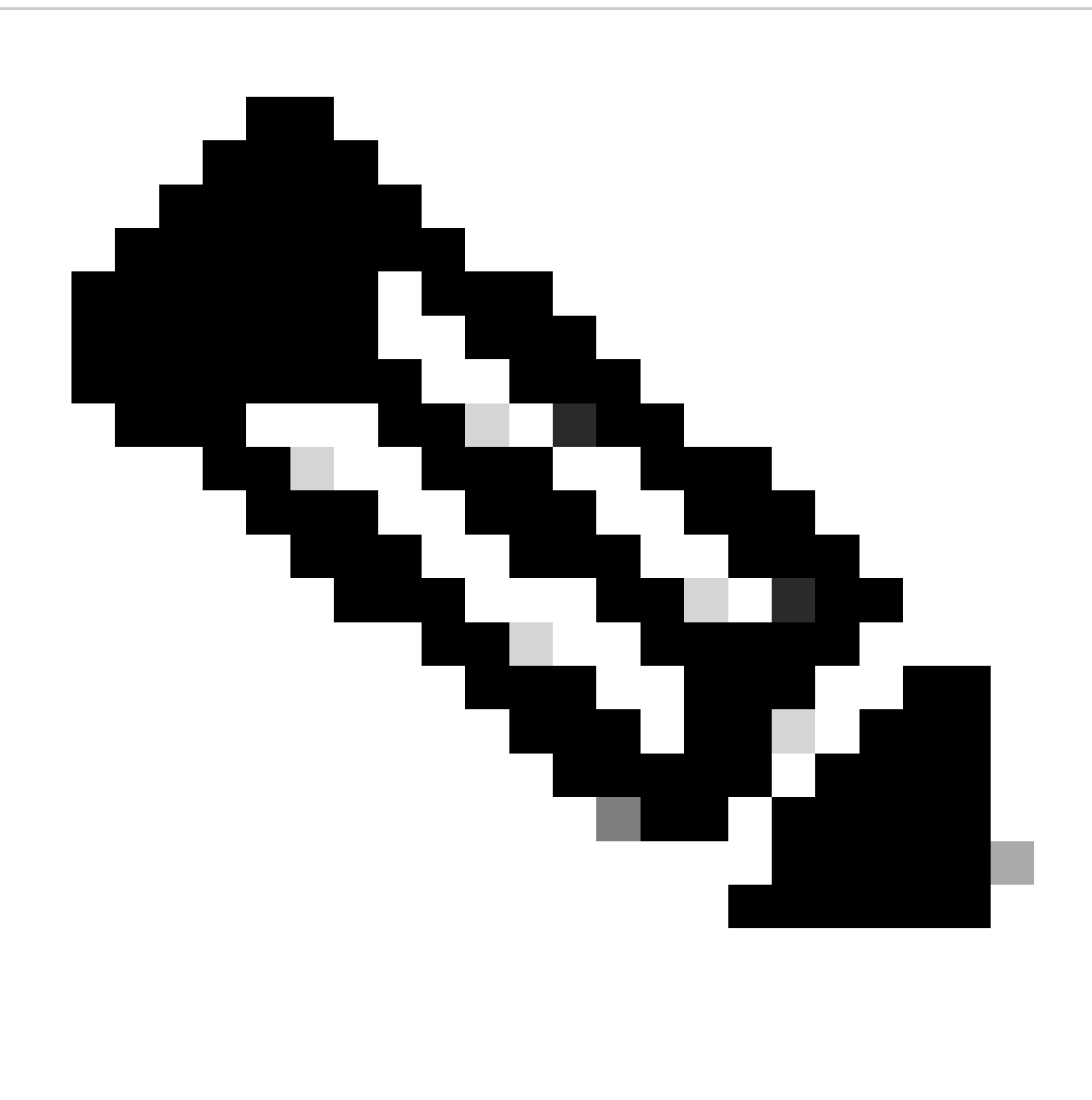

Hinweis: Dieser Wert muss genau dem Wert 'Federation Service Identifier' in der AD FS-Verwaltungskonsole entsprechen.

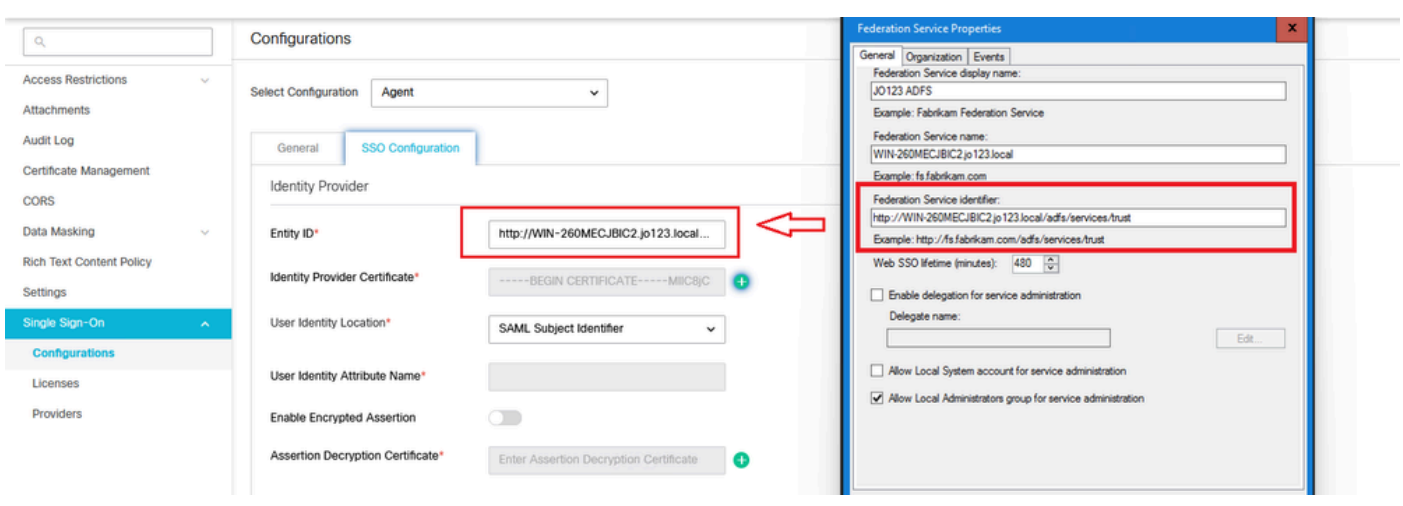

Zertifikat des Identitätsanbieters

- Das Public-Key-Zertifikat.
- Das Zertifikat muss mit "-----BEGIN CERTIFICATE-----" beginnen und mit "-----END CERTIFICATE-----" enden.
- Dies ist das Tokensignaturzertifikat in der AD FS-Verwaltungskonsole > Dienst > Zertifikate > Tokensignatur.

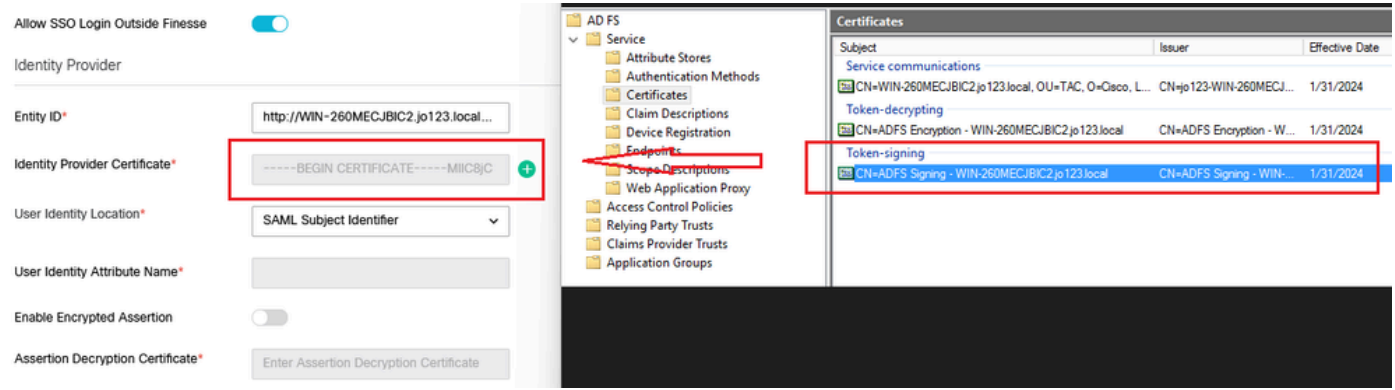

#### Standort der Benutzeridentität

- Wählen Sie SAML Subject Identifier (SAML-Betreff-ID) aus, um den Identitätsspeicherort im Zertifikat auf die standardmäßige SAML Subject Identifier (SAML-Betreff-ID) festzulegen, wie im Betreff in der SAML Assertion, z. B. dem Benutzernamen im <saml:Subject>.
- Wählen Sie SAML-Attribut aus, um den Identitätsspeicherort einem bestimmten Attribut im Zertifikat zuzuweisen, z. B. email.address. Geben Sie das Attribut in das Feld Name des Benutzeridentitätsattributs ein.

#### Name des Benutzeridentitätsattributs

- Gilt nur, wenn der Wert für den Standort der Benutzer-ID ein SAML-Attribut ist.
- Dies kann innerhalb der SAML-Assertion angepasst werden und verwendet werden, um ein anderes Attribut für die Authentifizierung von Benutzern auszuwählen, z. B. eine E-Mail-Adresse.
- Es kann auch verwendet werden, um neue Benutzer mit einem SAML-Attribut zu erstellen.
- Wenn beispielsweise ein Benutzer anhand des im Attribut email.address angegebenen Werts identifiziert wird und der angegebene Wert der E-Mail-Adresse mit keinem Benutzer im System übereinstimmt, wird ein neuer Benutzer mit den angegebenen SAML-Attributen erstellt.

Verschlüsselte Aussage aktivieren (optional)

- Wenn Sie die verschlüsselte Assertion mit dem Identitätsanbieter für die Konsolenanmeldung aktivieren möchten, klicken Sie auf die Schaltfläche Umschalten, und legen Sie den Wert auf Aktiviert fest.
- Andernfalls setzen Sie den Wert auf Disabled (Deaktiviert).

#### Assertion-Entschlüsselungszertifikat

Wenn "Verschlüsselte Assertion aktivieren" auf "Aktiviert" gesetzt ist, klicken Sie auf die Schaltfläche Suchen und Hinzufügen, und bestätigen Sie, dass Sie das Zertifikat ändern möchten. Geben Sie die Details im Fenster Assertion Decryption Certificate (Assertionsentschlüsselungszertifikat) an:

- Java Keystore File (Java-Keystore-Datei): Geben Sie den Dateipfad Ihrer Java Keystore-• Datei an. Diese Datei hat das Format .jks und enthält den Entschlüsselungsschlüssel, den das System benötigt, um auf Dateien zuzugreifen, die durch den Identity Provider gesichert sind.
- Aliasname: Der eindeutige Bezeichner für den Entschlüsselungsschlüssel.
- Keystore Password: Das Kennwort, das für den Zugriff auf die Java Keystore-Datei erforderlich ist.
- Key Password (Schlüsselkennwort): Das Kennwort, das für den Zugriff auf den Entschlüsselungsschlüssel des Alias erforderlich ist.

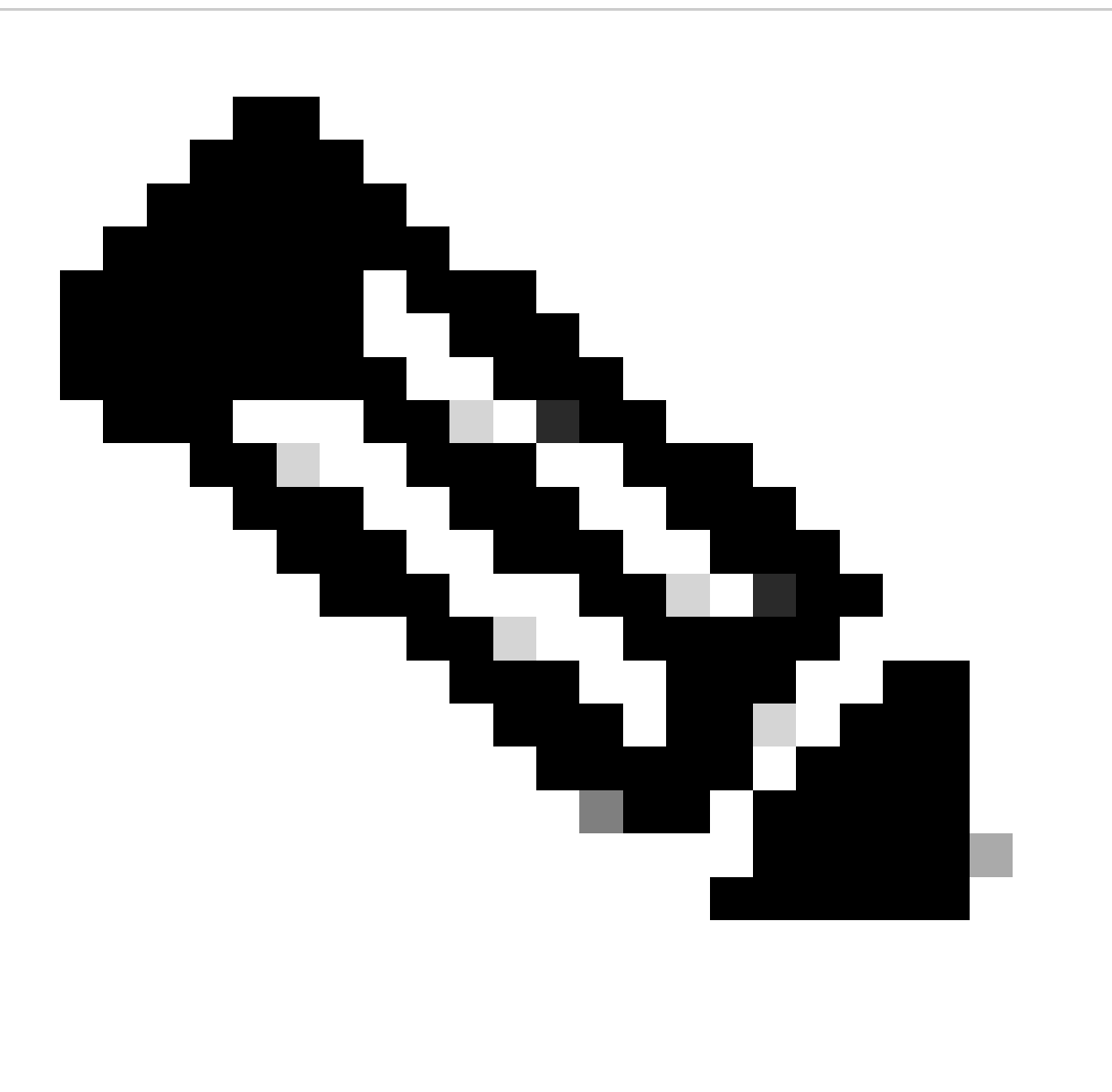

Hinweis: Dies muss mit dem Zertifikat auf der Registerkarte "Encryption" (Verschlüsselung) der konfigurierten ECE-Vertrauensstellung der vertrauenden Partei auf der AD FS-Verwaltungskonsole übereinstimmen.

#### c. Dienstleister

Vom Dienstanbieter initiierte Authentifizierung

• Legen Sie die Umschaltfläche auf Enabled (Aktiviert) fest.

#### Entitäts-ID

• Geben Sie die externe URL der ECE-Anwendung an.

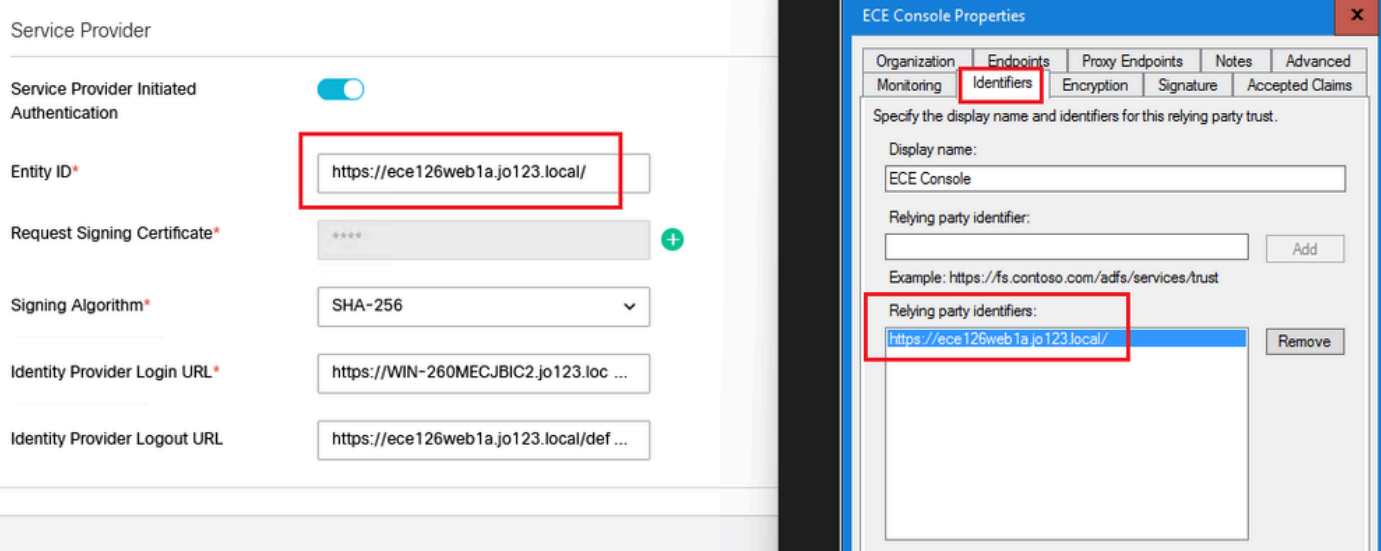

#### Signaturzertifikat anfordern

- Ein Java Keystore (JKS)-Zertifikat ist erforderlich, um die erforderlichen Informationen bereitzustellen.
- Laden Sie die JKS-Datei mit dem Aliasnamen und dem •Schlüsselspeicher/Schlüsselkennwort hoch, die in Schritt 11 generiert wurden.

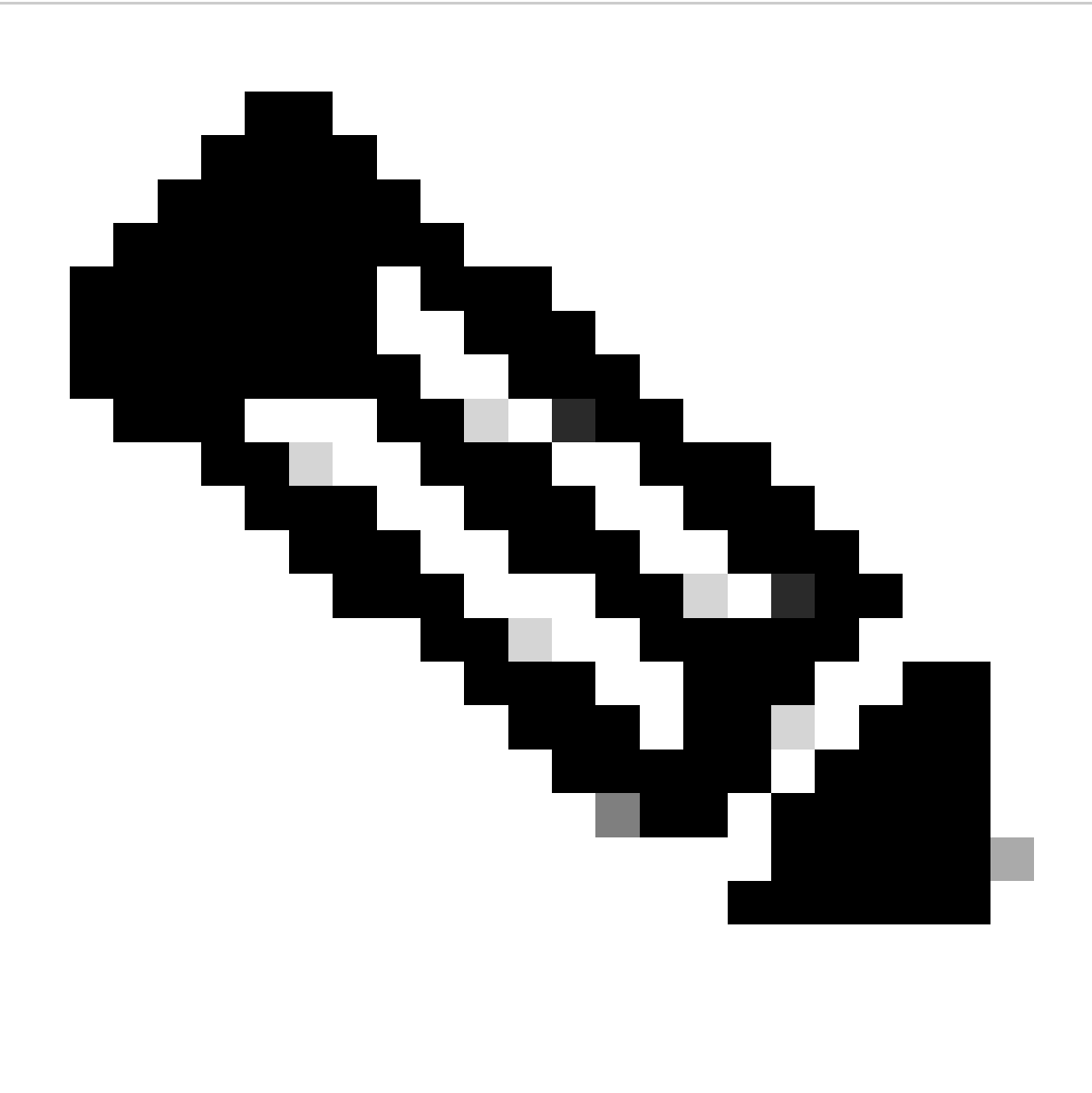

Hinweis: Dies muss mit dem Zertifikat übereinstimmen, das auf die Registerkarte "Signature" der konfigurierten ECE Relying Party Trust auf der AD FS-Verwaltungskonsole hochgeladen wurde.

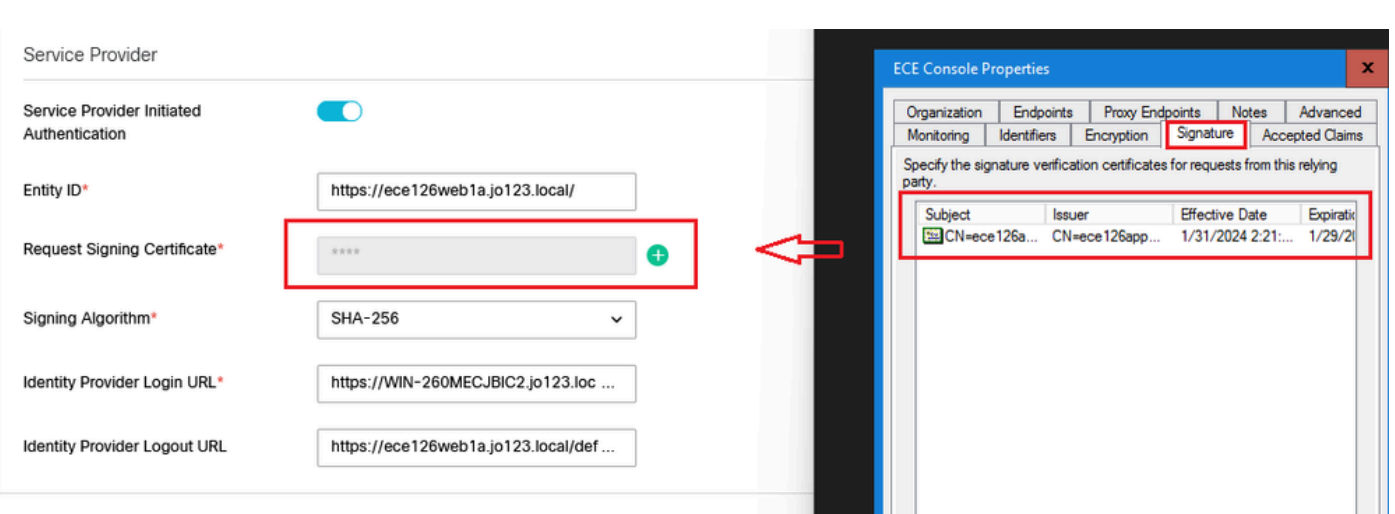

#### **Signaturalgorithmus**

- Legen Sie den Signaturalgorithmus für den Dienstanbieter fest.
- Bei Verwendung von ADFS muss dieser Wert mit dem Algorithmus übereinstimmen, der in der Vertrauensstellung der vertrauenden Seite ausgewählt wurde, die für ECE auf der Registerkarte "Advanced" (Erweitert) erstellt wurde.

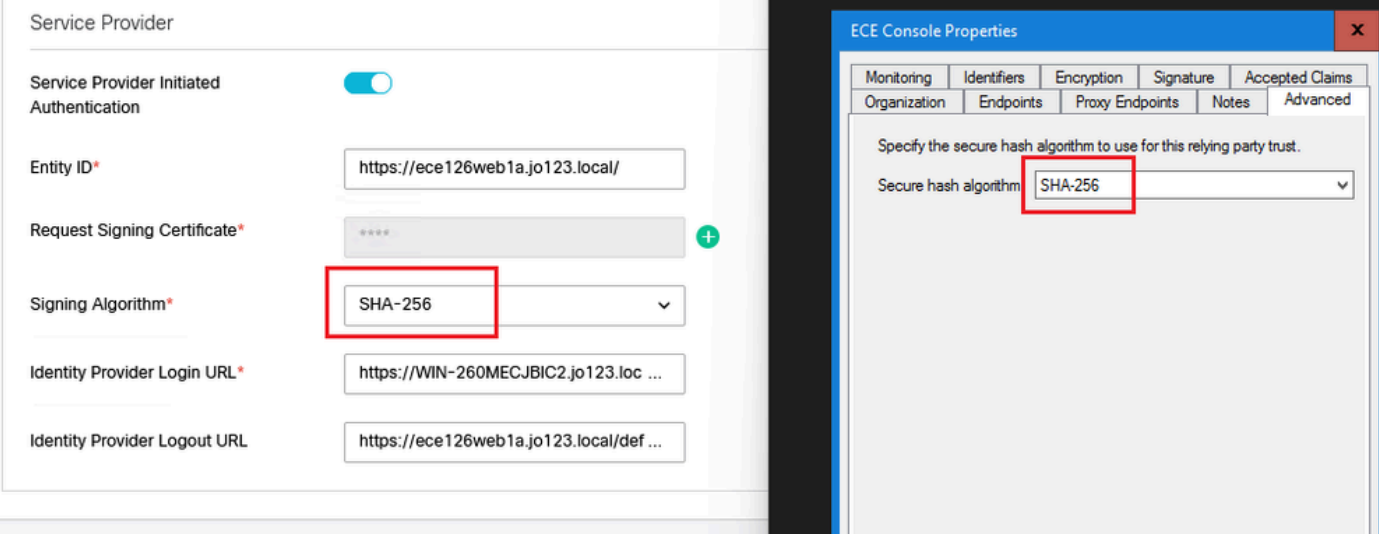

Anmelde-URL des Identitätsanbieters

- Die URL für die SAML-Authentifizierung.
- Für ADFS ist dies beispielsweise [http://<ADFS>/adfs/ls.](http://FQDN_OF_ADFS/adfs/ls)

Abmelde-URL des Identitätsanbieters

- Die URL, zu der Benutzer beim Abmelden umgeleitet werden. Dies ist optional und kann eine beliebige URL sein.
- Agenten können beispielsweise nach der SSO-Abmeldung an https://www.cisco.com oder eine andere URL umgeleitet werden.

Schritt 16

Klicken Sie auf Save (Speichern).

Festlegen der Webserver-/LB-URL in den Partitionseinstellungen

Schritt 17

Stellen Sie sicher, dass der richtige Webserver/LB-URL unter Partitionseinstellungen eingegeben wurde. Wählen Sie die Registerkarte Apps aus, und navigieren Sie zu Allgemeine Einstellungen > Externe URL der Anwendung.

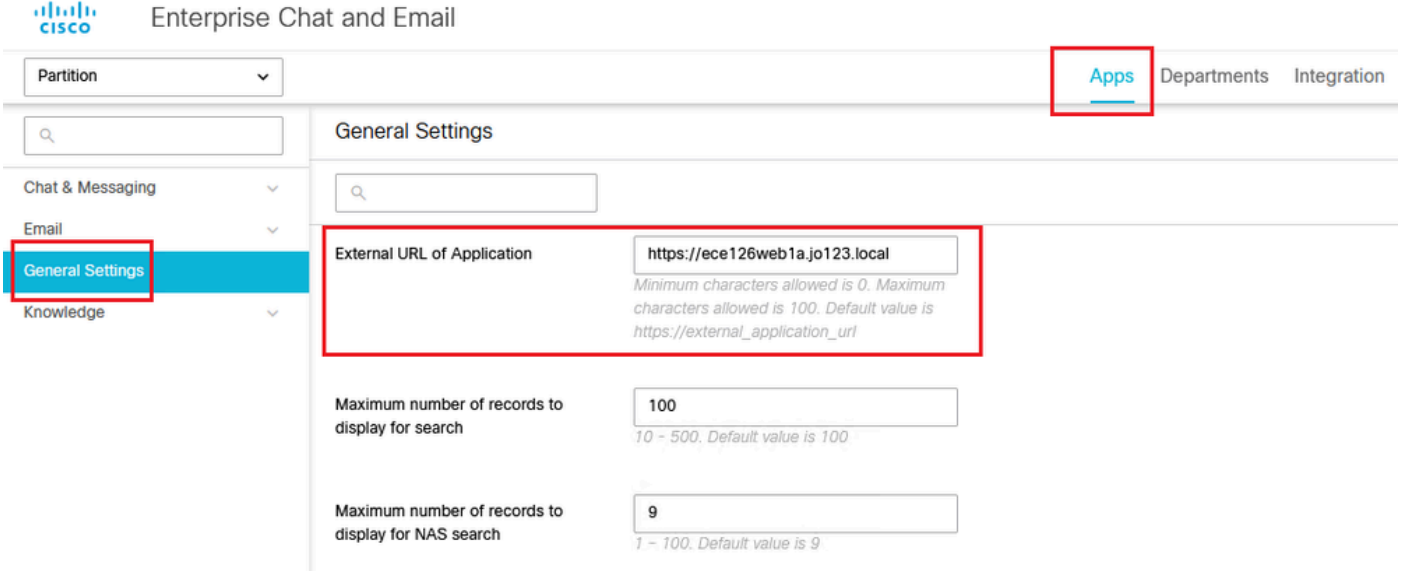

# Konfigurieren von SSO für Partitionsadministratoren

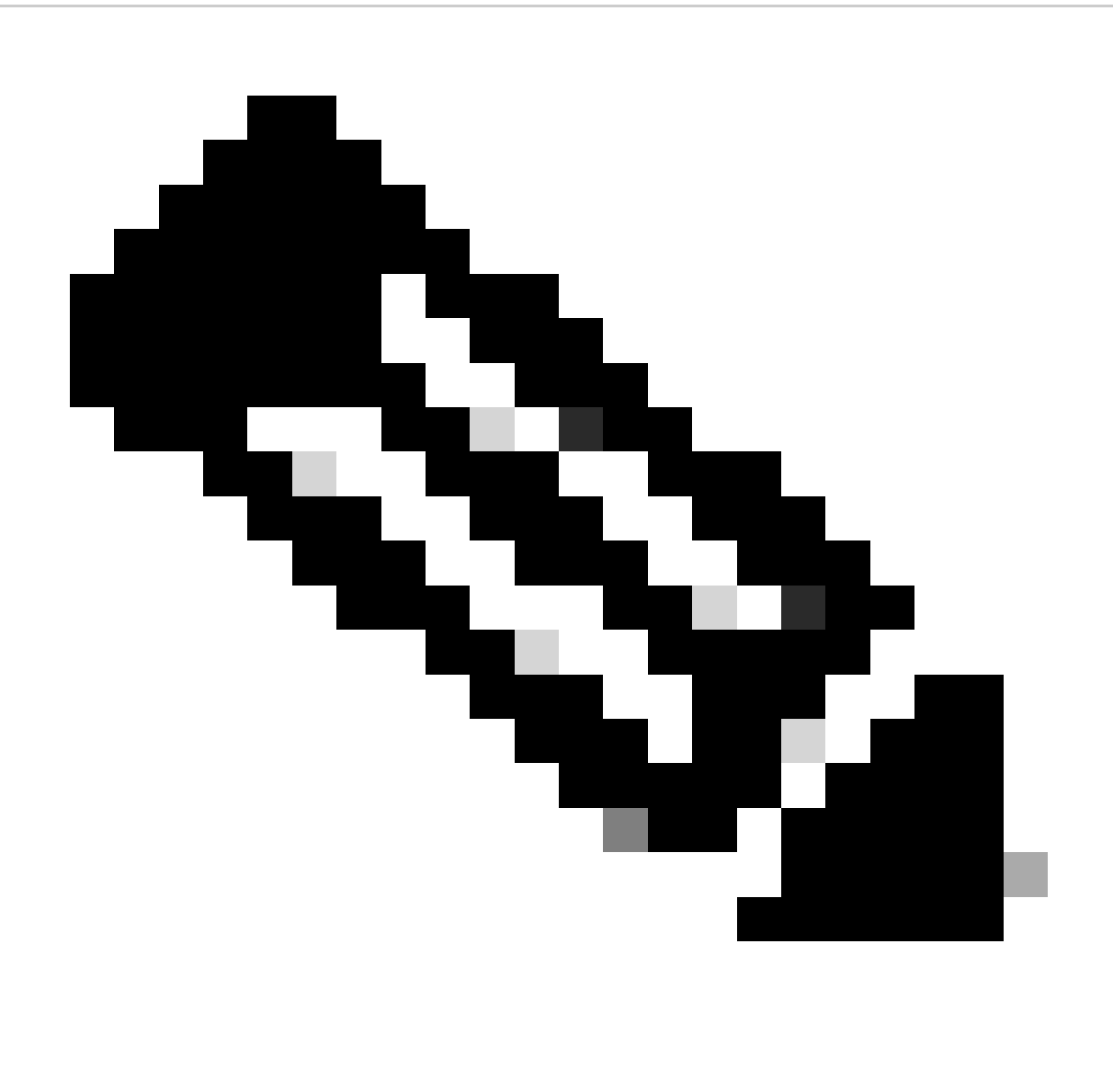

Anmerkung:

- Dieser Schritt gilt nur für PCCE.
- Dies gilt für das ECE-Gadget, auf das über die CCE-Admin-Webschnittstelle https:///cceadmin zugegriffen wird.

### Schritt 18

So konfigurieren Sie SSO für den Partitionsadministrator

- 1. Klicken Sie in der ECE-Administratorkonsole im Menü auf Partitionsebene auf die Option Sicherheit, und wählen Sie dann im Menü links die Option Einmalige Anmeldung > Konfigurationen aus.
- Wählen Sie im Dropdown-Menü "Konfiguration auswählen" die Option 2. "Partitionsadministratoren" aus, und geben Sie die Konfigurationsdetails ein:

### LDAP-URL

- Die URL des LDAP-Servers.
- Dabei kann es sich um die URL des Domänencontrollers (z. B. Idap://LDAP\_server:389) oder die URL des globalen Katalogs (z. B. ldap://LDAP\_server:3268) des LDAP-Servers handeln.
- Die Partition kann dem System automatisch hinzugefügt werden, wenn über die CCE-• Verwaltungskonsole auf ECE zugegriffen wird, wenn ECE mit LDAP-Suche konfiguriert wurde.
- In Active Directory-Bereitstellungen mit mehreren Domänen in einer Gesamtstruktur oder bei denen alternative UPNs konfiguriert sind, darf die Domänencontroller-URL mit den standardmäßigen LDAP-Ports 389 und 636 jedoch nicht verwendet werden.
- Die LDAP-Integration kann für die Verwendung der URL des globalen Katalogs mit den Ports 3268 und 3269 konfiguriert werden.

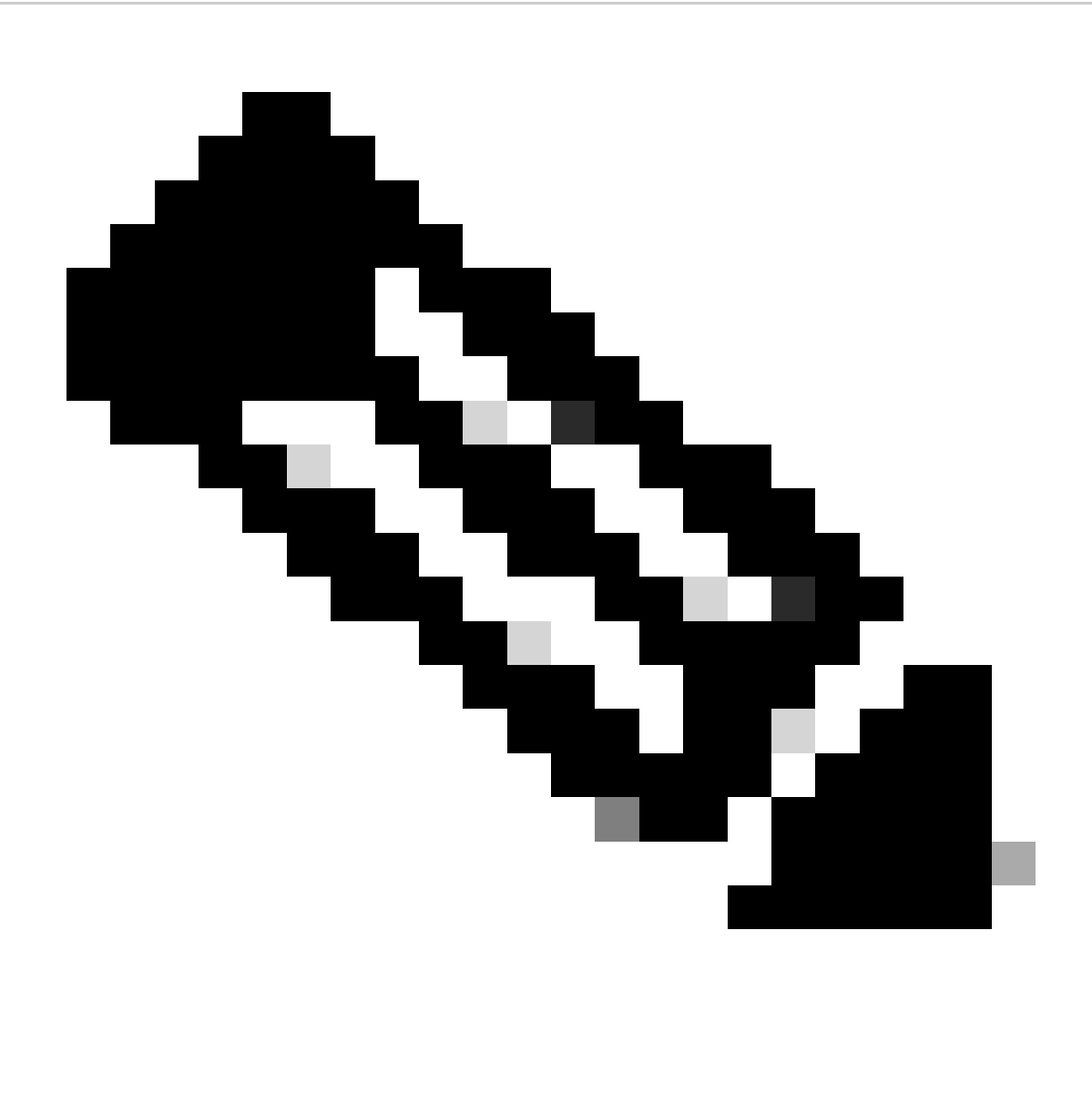

Hinweis: Es wird empfohlen, die URL des globalen Katalogs zu verwenden. Wenn Sie keinen GC verwenden, wird ein Fehler in den ApplicationServer-Protokollen wie folgt angezeigt.

• Ausnahme bei LDAP-Authentifizierung <@> javax.naming.PartialResultException: Nicht verarbeitete(r) Fortsetzungsverweis(e); verbleibender Name "DC=example,DC=com"

#### DN-Attribut

- Das Attribut des DN, der den Benutzernamen enthält.
- Beispiel: userPrincipalName.

#### Basis

- Der für Base angegebene Wert wird von der Anwendung als Suchbasis verwendet.
- Die Suchbasis ist der Ausgangspunkt für die Suche in der LDAP-Verzeichnisstruktur.
- Beispiel: DC=mycompany, DC=com.

#### DN für LDAP-Suche

- Wenn Ihr LDAP-System keine anonyme Bindung zulässt, geben Sie den Distinguished Name (DN) eines Benutzers ein, der über Suchberechtigungen für die LDAP-Verzeichnisstruktur verfügt.
- Wenn der LDAP-Server eine anonyme Bindung zulässt, lassen Sie dieses Feld leer.

Kennwort

- Wenn Ihr LDAP-System keine anonyme Bindung zulässt, geben Sie das Kennwort eines Benutzers ein, der über Suchberechtigungen für die LDAP-Verzeichnisstruktur verfügt.
- Wenn der LDAP-Server eine anonyme Bindung zulässt, lassen Sie dieses Feld leer.

### Schritt 19

Klicken Sie auf Save (Speichern).

Damit ist die Konfiguration der einmaligen Anmeldung für Agenten und Partitionsadministratoren in ECE abgeschlossen.

# Fehlerbehebung

## Trace-Ebene festlegen

- 1. Klicken Sie in der ECE-Admin-Konsole im Menü auf Partitionsebene auf die Option Systemressourcen und wählen Sie dann im Menü auf der linken Seite die Option Prozessprotokolle aus.
- Wählen Sie aus der Liste der Prozesse den ApplicationServer-Prozess aus > legen Sie die 2. gewünschte Ablaufverfolgungsebene im Dropdown-Menü "Maximale Ablaufverfolgungsebene" fest.

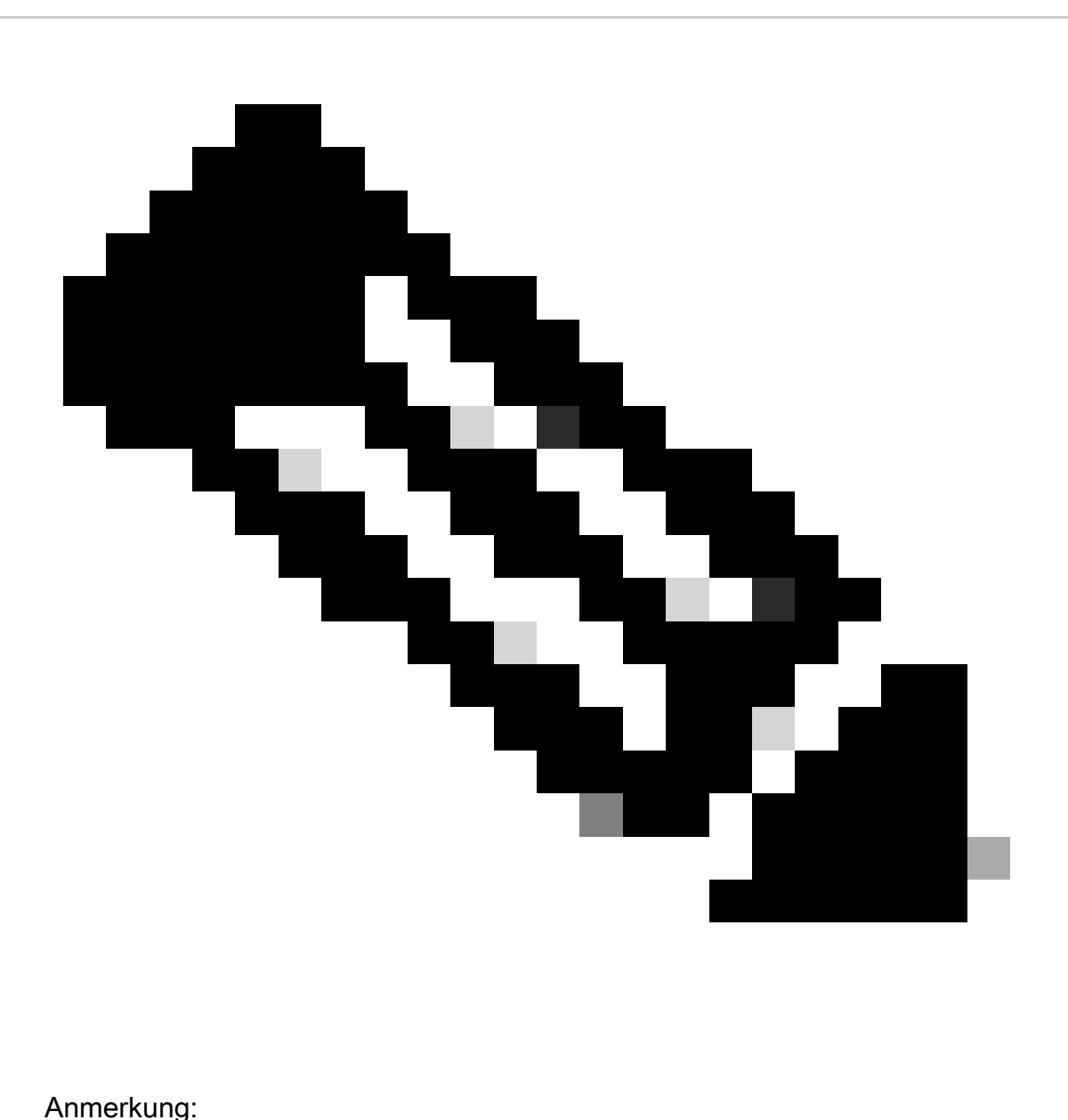

- Um die SSO-Anmeldefehler während der Ersteinrichtung oder Neukonfiguration zu beheben, legen Sie die Ablaufverfolgung des ApplicationServer-Prozesses auf Ebene 7 fest.
- Sobald der Fehler reproduziert wurde, setzen Sie die Ablaufverfolgungsebene auf •die Standardebene 4 zurück, um das Überschreiben der Protokolle zu vermeiden.

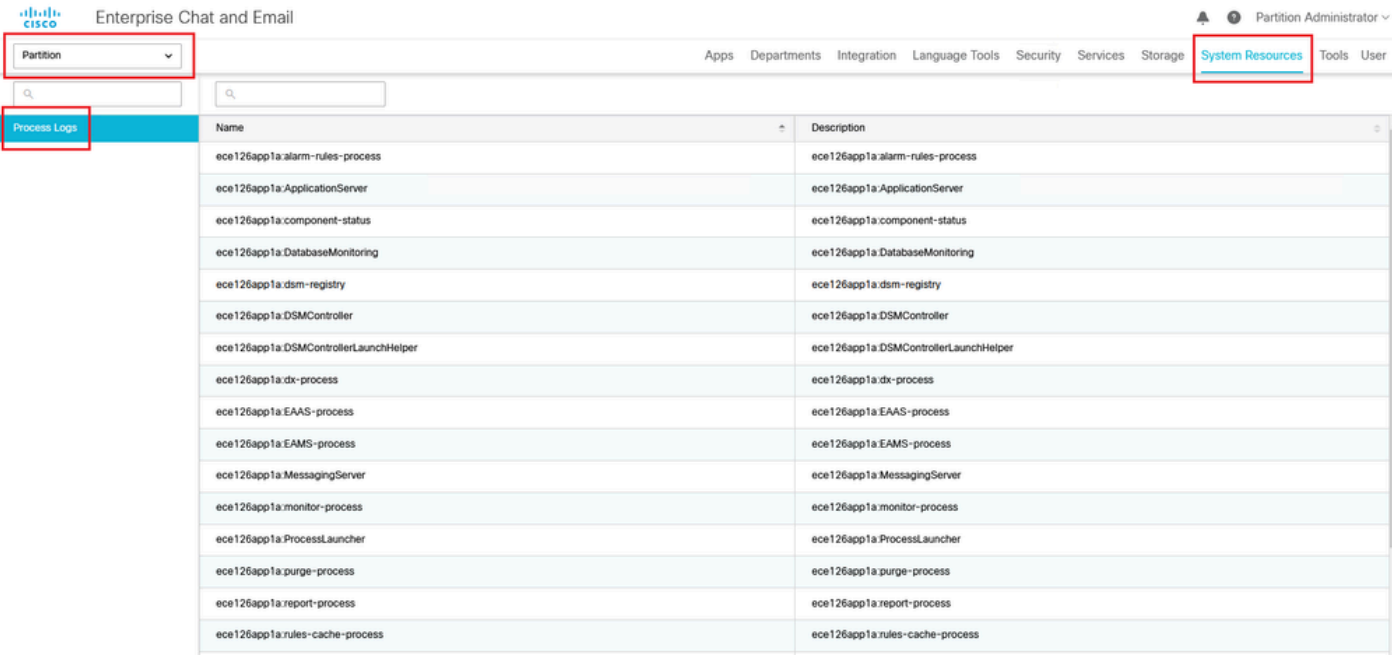

# $\frac{\mathrm{d}\ln\ln}{\mathrm{c}(\mathrm{sec}\sigma)}$

# Enterprise Chat and Email

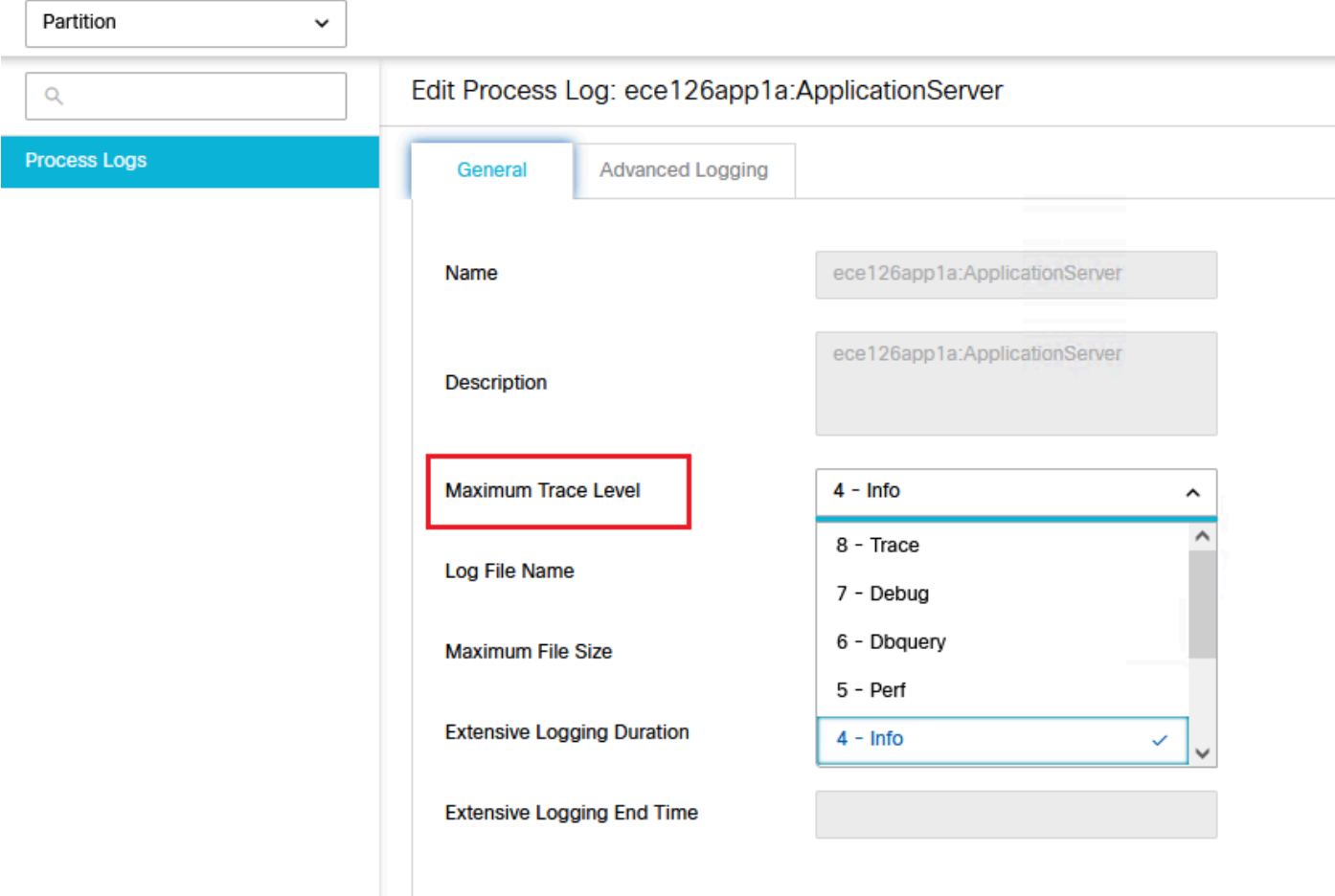

# Fehlerbehebung - Szenario 1

Fehler

- Fehlercode: 500
- Fehlerbeschreibung: Die Anwendung kann sich beim Benutzer derzeit nicht anmelden, da die Identity Provider-Anmeldung fehlgeschlagen ist.

#### Protokollanalyse

- Fehler bei der IdP-Anmeldung <samlp:Status><samlp:StatusCode Value="urn:oasis:names:tc:SAML:2.0:status:Responder" /></samlp:Status>
- Hier zeigt der Status "Responder" an, dass ein Problem auf AD FS-Seite vorliegt in diesem Fall primär mit dem auf der ECE-Admin-Konsole hochgeladenen "Request Signing Certificate" (SSO-Konfiguration > Service Provider) und dem auf der Registerkarte "Signature" in die ECE Relying Party Trust hochgeladenen Zertifikat.
- Dies ist das Zertifikat, das mit der Java Keystore-Datei generiert wird.

Anwendungsserver-Protokolle - Ablaufverfolgungsebene 7:

#### <#root>

**unmarshallAndValidateResponse:**

2022-09-21 18:18:15.002 GMT+0000 <@> ERROR <@> [392364:qtp1158258131-392364] <@> ProcessId:3272 <@> PID 2022-09-21 18:18:15.002 GMT+0000 <@> INFO <@> [392364:qtp1158258131-392364] <@> ProcessId:3272 <@> PID:

#### **L10N\_USER\_STATUS\_CODE\_ERROR:**

2022-09-21 18:18:15.002 GMT+0000 <@> ERROR <@> [392364:qtp1158258131-392364] <@> ProcessId:3272 <@> PID *at com.egain.platform.module.security.sso.handler.SAML2\_0\_Handler.unmarshallAndValidateResponse(SAML2\_0\_Handler.java:514) ~[egpl\_application\_classes.jar:?]* at com.egain.platform.module.security.sso.handler.SAML2\_0\_Handler.validateReqWithAttributes(SAML2\_0\_Han *at com.egain.platform.module.security.sso.handler.SAML2\_0\_Handler.validateReqWithAttributes(SAML2\_0\_Handler.java:163) ~[egpl\_application\_classes.jar:?] at com.egain.platform.module.security.sso.handler.OpenIDConnect\_Handler.validateReqWithAttributes(OpenIDConnect\_Handler.java:441) ~[egpl\_application\_classes.jar:?] at com.egain.platform.module.security.sso.admin.SSOAdministrator.validateRequestWithAttributes(SSOAdministrator.java:131) ~[egpl\_application\_classes.jar:?] at com.egain.platform.module.security.sso.controller.SSOControllerServlet.doPost(SSOControllerServlet.java:106) ~[egpl\_application\_classes.jar:?] . . .*

*at java.lang.Thread.run(Thread.java:834) ~[?:?]*

**errorCode=500&errorString=The application is not able to login the user at this time as Identity Provider login failed:**

2022-09-21 18:18:15.003 GMT+0000 <@> DEBUG <@> [392364:qtp1158258131-392364] <@> ProcessId:3272 <@> PID 2022-09-21 18:18:15.003 GMT+0000 <@> DEBUG <@> [392364:gtp1158258131-392364] <@> ProcessId:3272 <@> PID

#### Auflösung

*.*

- Weitere Informationen finden Sie in der Konfiguration "Request Signing Certificate" im Abschnitt "Configuring Agent Single Sign-On - Service Provider".
- Stellen Sie sicher, dass die in Schritt 11 generierte JKS-Datei für den Java Keystore in das

Feld "Request Signing certificate" auf der ECE-Administratorkonsole unter SSO Configuration > Select Configuration 'Agent' > 'SSO Configuration' (SSO-Konfiguration auswählen) > Service Provider > Request Signing certificate hochgeladen wird.

• Stellen Sie sicher, dass die CRT-Datei auf der Registerkarte "Signature" der Vertrauensstellung der ECE-vertrauenden Partei hochgeladen wird (Schritt 12).

#### Fehlerbehebung - Szenario 2

#### Fehler

- Fehlercode: 400
- Fehlerbeschreibung: Das SAML-Antworttoken ist ungültig: Die Signaturüberprüfung ist fehlgeschlagen.

#### Protokollanalyse

Dieser Fehler weist darauf hin, dass das Zertifikat nicht mit dem Token-Signaturzertifikat von • ADFS und dem Identitätsanbieter-Zertifikat der ECE SSO-Konfiguration übereinstimmt.

Anwendungsserver-Protokolle - Ablaufverfolgungsebene 7:

#### <#root>

**Entering 'validateSSOCertificate' and validating the saml response against certificate:**

2022-10-07 15:27:34.523 GMT+0000 <@> DEBUG <@> [537838:qtp1158258131-537838] <@> ProcessId:3272 <@> PID 2022-10-07 15:27:34.520 GMT+0000 <@> DEBUG <@> [537838:qtp1158258131-537838] <@> ProcessId:3272 <@> PID 2022-10-07 15:27:34.521 GMT+0000 <@> DEBUG <@> [537838:qtp1158258131-537838] <@> ProcessId:3272 <@> PID 2022-10-07 15:27:34.521 GMT+0000 <@> DEBUG <@> [537838:qtp1158258131-537838] <@> ProcessId:3272 <@> PID 2022-10-07 15:27:34.521 GMT+0000 <@> DEBUG <@> [537838:qtp1158258131-537838] <@> ProcessId:3272 <@> PID 2022-10-07 15:27:34.523 GMT+0000 <@> DEBUG <@> [537838:qtp1158258131-537838] <@> ProcessId:3272 <@> PID *..... -----END CERTIFICATE----- <@>* 2022-10-07 15:27:34.523 GMT+0000 <@> INFO <@> [537838:qtp1158258131-537838] <@> ProcessId:3272 <@> PID:

**Error: Could not parse certificate: java.io.IOException: Incomplete data:**

2022-10-07 15:27:34.523 GMT+0000 <@> ERROR <@> [537838:qtp1158258131-537838] <@> ProcessId:3272 <@> PID 2022-10-07 15:27:34.524 GMT+0000 <@> DEBUG <@> [537838:qtp1158258131-537838] <@> ProcessId:3272 <@> PID 2022-10-07 15:27:34.525 GMT+0000 <@> DEBUG <@> [537838:qtp1158258131-537838] <@> ProcessId:3272 <@> PID 2022-10-07 15:27:34.525 GMT+0000 <@> DEBUG <@> [537838:qtp1158258131-537838] <@> ProcessId:3272 <@> PID

#### **Signature validation failed:**

2022-10-07 15:27:34.525 GMT+0000 <@> ERROR <@> [537838:qtp1158258131-537838] <@> ProcessId:3272 <@> PID 2022-10-07 15:27:34.525 GMT+0000 <@> INFO <@> [537838:qtp1158258131-537838] <@> ProcessId:3272 <@> PID: 2022-10-07 15:27:34.525 GMT+0000 <@> ERROR <@> [537838:qtp1158258131-537838] <@> ProcessId:3272 <@> PID 2022-10-07 15:27:34.525 GMT+0000 <@> DEBUG <@> [537838:qtp1158258131-537838] <@> ProcessId:3272 <@> PID

#### Auflösung

- Der Fehler im Protokollausschnitt 'Zertifikat konnte nicht analysiert werden: java.io.IOAusnahme: Unvollständige Daten' weist darauf hin, dass der Inhalt des 'Identity Provider Certificate' nicht richtig eingegeben wurde.
- So beheben Sie dieses Problem: Auf der AS FS-Verwaltung > AD FS > Dienst > Zertifikate > Token-Signing > Dieses Zertifikat exportieren > in einem Texteditor öffnen > alle Inhalte kopieren > unter "Identity Provider Certificate" in der SSO-Konfiguration einfügen > Speichern.
- Weitere Informationen finden Sie in der Konfiguration für das "Identity Provider Certificate" im Abschnitt "Configuring Agent single sign-on - Identity Provider" (Schritt 15).

#### Fehlerbehebung - Szenario 3

Fehler

- Fehlercode: 401-114
- Fehlerbeschreibung: Die Benutzeridentität wurde im SAML-Attribut nicht gefunden.

#### Protokollanalyse

Anwendungsserver-Protokolle - Ablaufverfolgungsebene 7:

<#root>

#### **getSSODataFromSAMLToken:**

2024-02-01 01:44:32.081 GMT+0000 <@> ERROR <@> [1220:qtp815320891-1220] <@> ProcessId:7716 <@> PID:1 <@ 2024-02-01 01:44:32.081 GMT+0000 <@> TRACE <@> [1220:qtp815320891-1220] <@> ProcessId:7716 <@> PID:1 <@

#### **L10N\_USER\_IDENTIFIER\_NOT\_FOUND\_IN\_ATTRIBUTE:**

```
2024-02-01 01:44:32.081 GMT+0000 <@> ERROR <@> [1220:qtp815320891-1220] <@> ProcessId:7716 <@> PID:1 <@
com.egain.platform.module.security.sso.exception.SSOLoginException: null
 at com.egain.platform.module.security.sso.handler.SAML2_0_Handler.getSSODataFromSAMLToken(SAML2_0_Hand
  at com.egain.platform.module.security.sso.handler.SAML2_0_Handler.unmarshallAndValidateResponse(SAML2_0_Handler.java:604) ~[egpl_application_classes.jar:?]
  at com.egain.platform.module.security.sso.handler.SAML2_0_Handler.validateReqWithAttributes(SAML2_0_Handler.java:208) ~[egpl_application_classes.jar:?]
  at com.egain.platform.module.security.sso.handler.SAML2_0_Handler.validateReqWithAttributes(SAML2_0_Handler.java:163) ~[egpl_application_classes.jar:?]
 at com.egain.platform.module.security.sso.handler.OpenIDConnect_Handler.validateReqWithAttributes(Open
  at com.egain.platform.module.security.sso.admin.SSOAdministrator.validateRequestWithAttributes(SSOAdministrator.java:131) ~[egpl_application_classes.jar:?]
  at com.egain.platform.module.security.sso.controller.SSOControllerServlet.doPost(SSOControllerServlet.java:113) ~[egpl_application_classes.jar:?]
.
.
.
```
 *at java.lang.Thread.run(Thread.java:830) [?:?]*

2024-02-01 01:44:32.083 GMT+0000 <@> DEBUG <@> [1220:qtp815320891-1220] <@> ProcessId:7716 <@> PID:1 <@ 2024-02-01 01:44:32.083 GMT+0000 <@> TRACE <@> [1220:qtp815320891-1220] <@> ProcessId:7716 <@> PID:1 <@

Auflösung

- Dieser Fehler weist auf ein Konfigurationsproblem/eine Diskrepanz in den Feldern "User Identity Location" (Standort der Benutzeridentität) und "User Identity Attribute Name" (Attributname der Benutzeridentität) hin.
- Überprüfen und korrigieren Sie den 'User Identity Location' und den 'User Identity Attribute Name' in der ECE-Admin-Konsole unter Single Sign-On > Configurations > im Dropdown-Menü "Select Configuration" die Option Agent > SSO Configuration tab > Identify Provider (Schritt 15).

# Zugehörige Informationen

Dies sind die wichtigsten Dokumente, die vor der Installation oder Integration von ECE eingehend geprüft werden müssen. Dies ist keine umfassende Liste von ECE-Dokumenten.

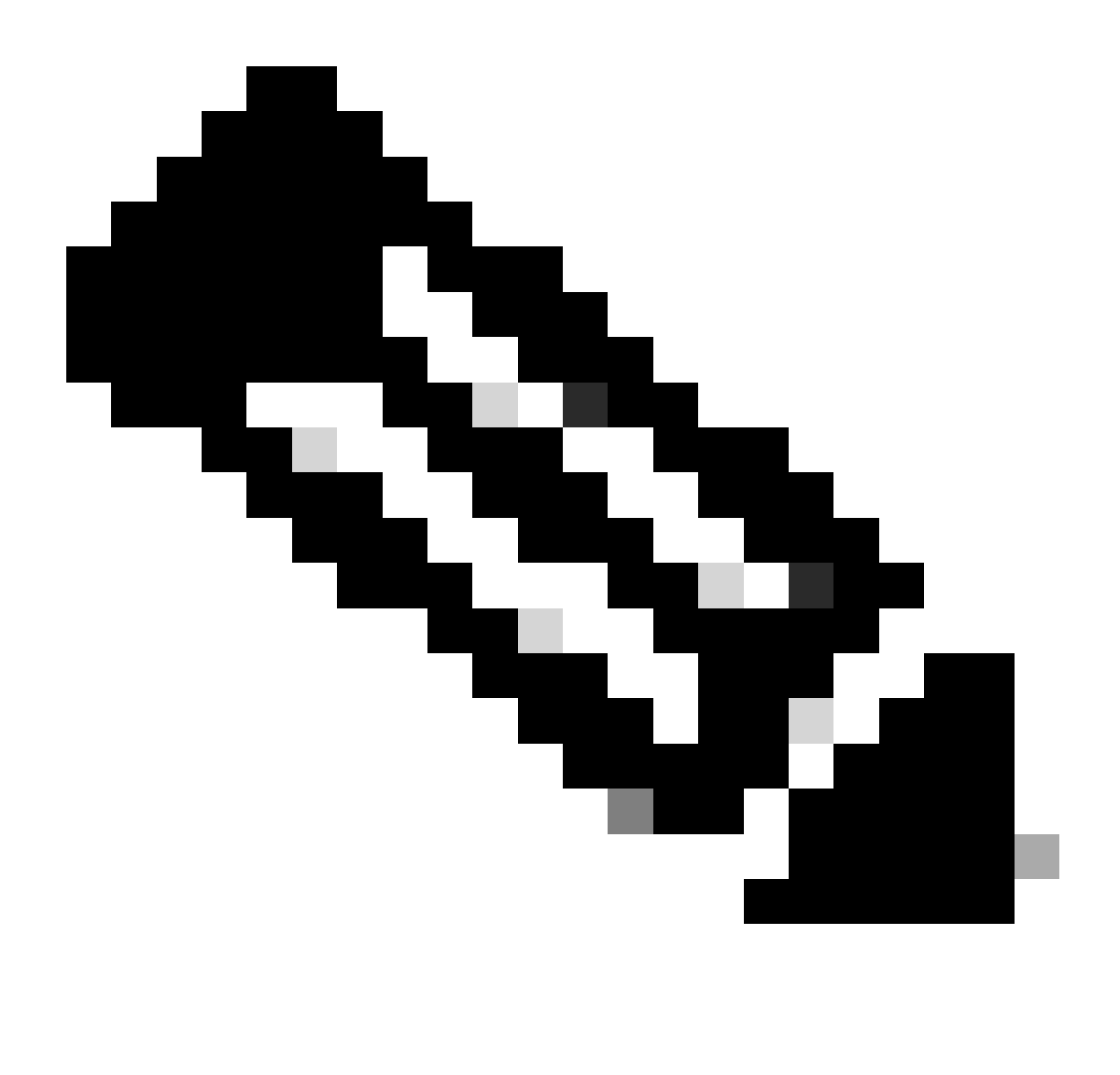

### Anmerkung:

- Die meisten ECE-Dokumente haben zwei Versionen. Bitte stellen Sie sicher, dass Sie die Versionen für PCCE herunterladen und verwenden. Der Dokumenttitel enthält entweder für Packaged Contact Center Enterprise oder (für PCCE) oder (für UCCE und PCCE) die Versionsnummer.
- Uberprüfen Sie vor der Installation, dem Upgrade oder der Integration auf der Startseite der Cisco Enterprise Chat- und E-Mail-Dokumentation auf Updates.
- [https://www.cisco.com/c/en/us/support/customer-collaboration/cisco-enterprise-chat](https://www.cisco.com/c/en/us/support/customer-collaboration/cisco-enterprise-chat-email/series.html)[email/series.html](https://www.cisco.com/c/en/us/support/customer-collaboration/cisco-enterprise-chat-email/series.html)

ECE-Version 12.6(1)

• [Administratorhandbuch für Enterprise-Chat und -E-Mails](https://www.cisco.com/c/dam/en/us/td/docs/voice_ip_comm/cust_contact/contact_center/enterprise_chat_email/enterprise_chat_email_12_6_1/Maintenance/Guide/ece126_userguide_administration.pdf)

### Informationen zu dieser Übersetzung

Cisco hat dieses Dokument maschinell übersetzen und von einem menschlichen Übersetzer editieren und korrigieren lassen, um unseren Benutzern auf der ganzen Welt Support-Inhalte in ihrer eigenen Sprache zu bieten. Bitte beachten Sie, dass selbst die beste maschinelle Übersetzung nicht so genau ist wie eine von einem professionellen Übersetzer angefertigte. Cisco Systems, Inc. übernimmt keine Haftung für die Richtigkeit dieser Übersetzungen und empfiehlt, immer das englische Originaldokument (siehe bereitgestellter Link) heranzuziehen.